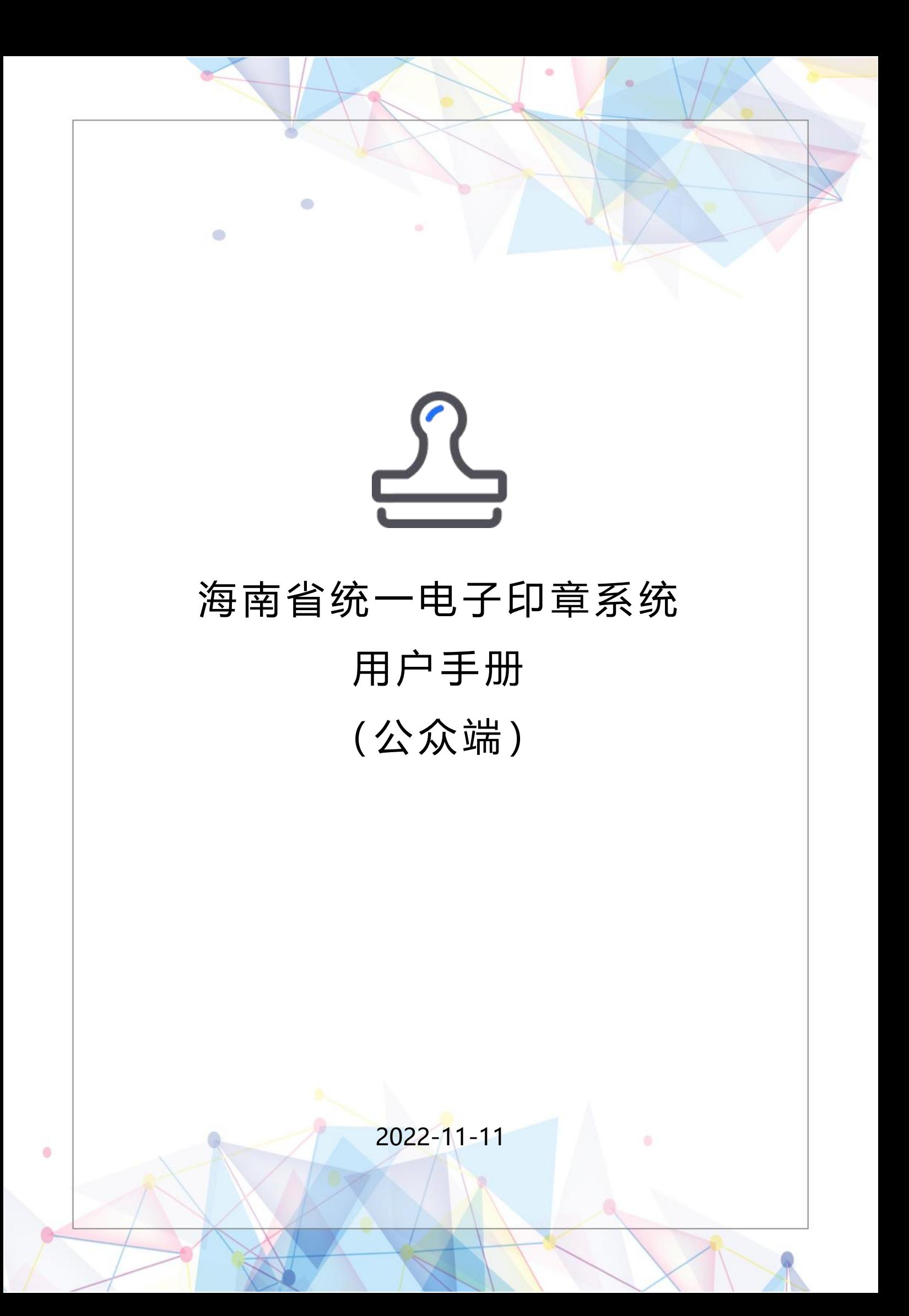

目录

 $\bullet$ 

 $\bullet$ 

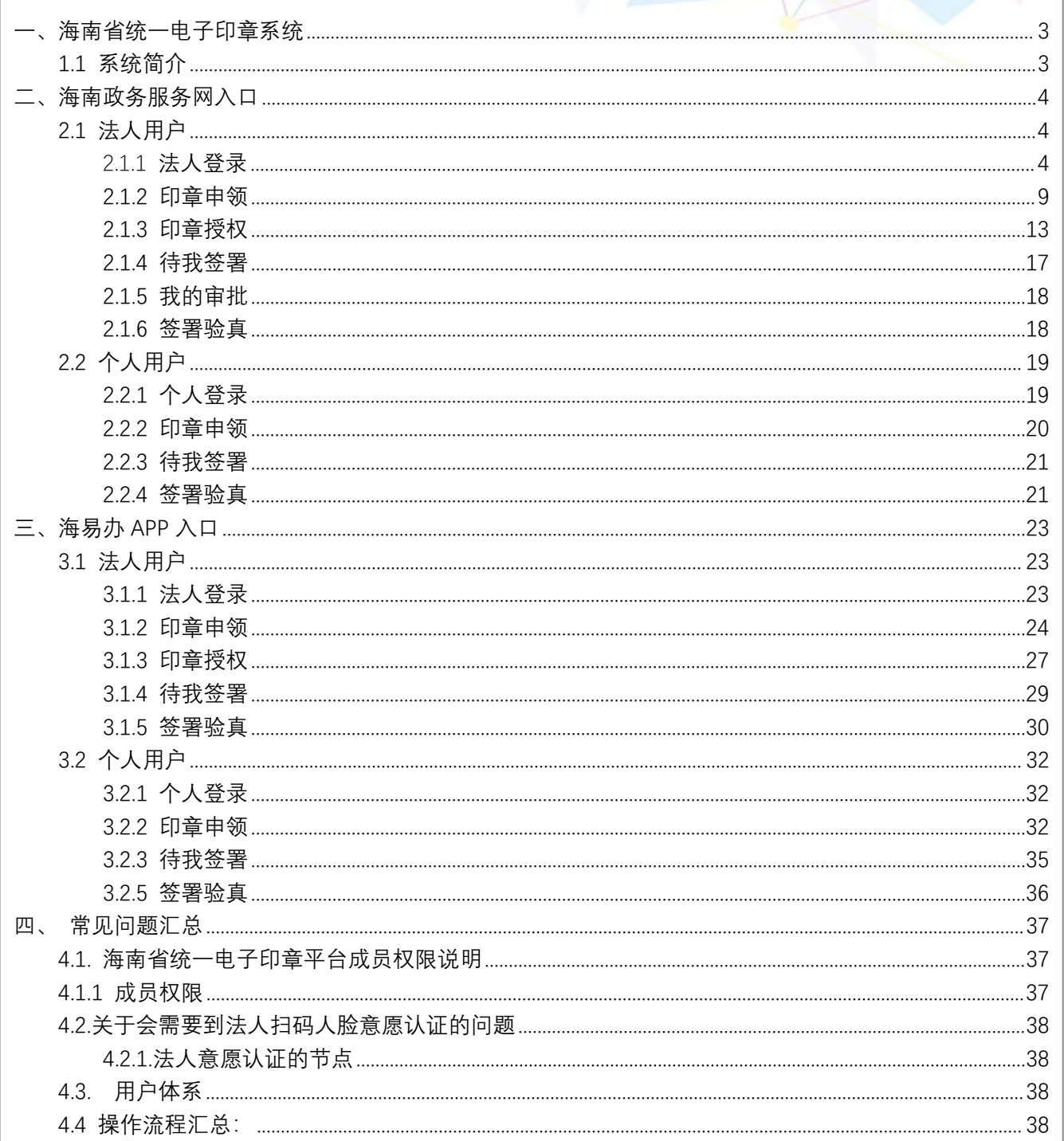

#### <span id="page-2-0"></span>一、海南省统一电子印章系统

#### <span id="page-2-1"></span>1.1 系统简介

 $\bullet$ 

海南省统一电子印章系统(公众侧)[以下简称"平台"]提供对各类法人电子印章和自然人手绘签名章的 统一制作和管理,满足企业和个人用户在各类政务服务场景下对相关电子文档进行可信签署的业务需求。 用户通过海南省统一身份认证系统及海易办 APP 进行账号注册与实名认证后,即可登录海南省统一电子印 章系统申领和管理电子印章,系统分为三个角色:个人/企业法人(负责人)/企业经办人(注:该角色要在 海南政务服务网添加,签署时才可正常使用)。

**由于目前海易办通过电子营业执照对系统登录存在问题,建议从海南政务服 务入口进行登录操作,企业用户第一次申请领章以及添加经办人,通过海南政务 服务网入口(通过 PC 端登录请通过谷歌浏览器/360 浏览器极速模式进行访问) 进入操作,详情请看第二章。**

<span id="page-3-0"></span>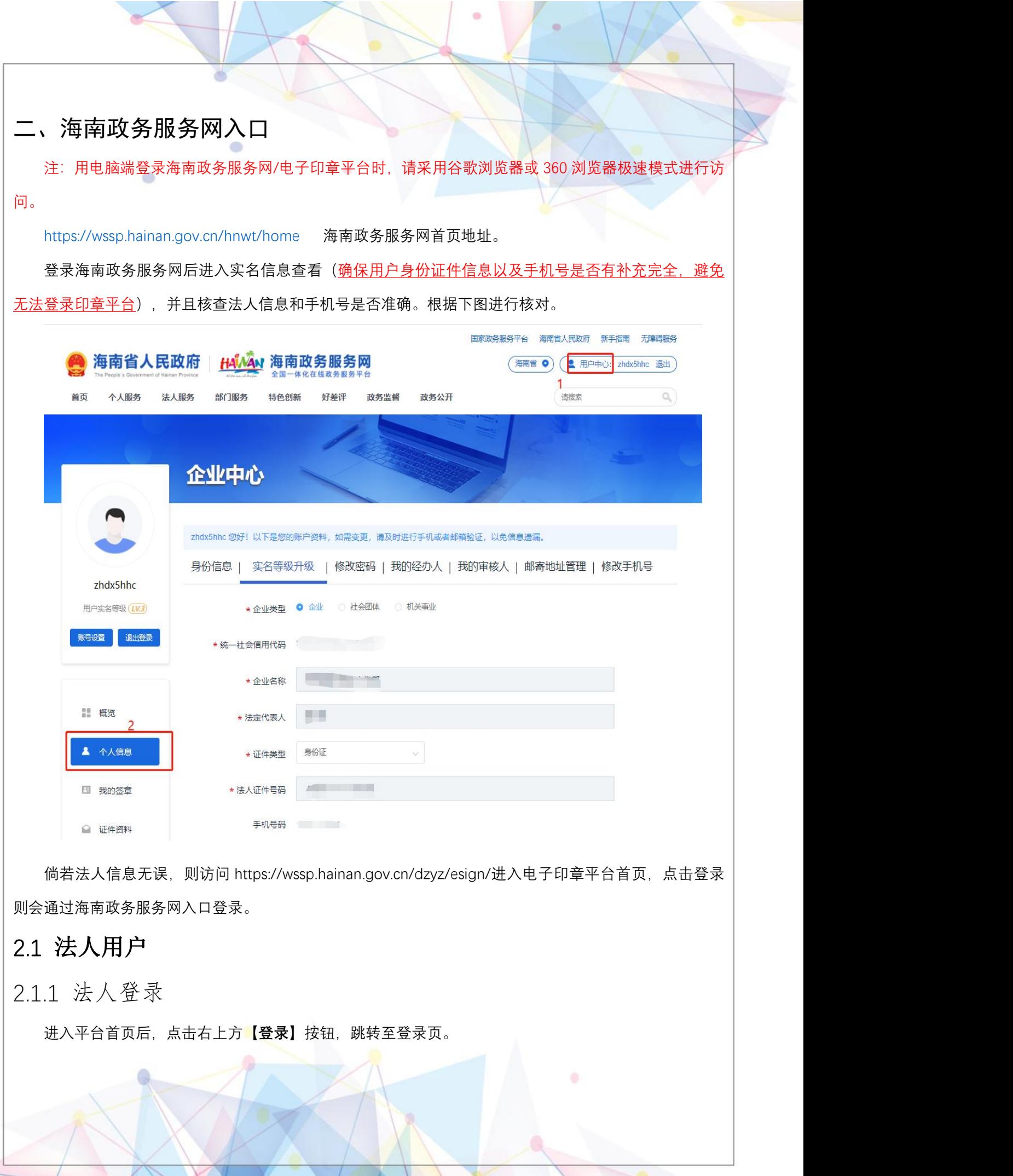

<span id="page-3-2"></span><span id="page-3-1"></span>۰

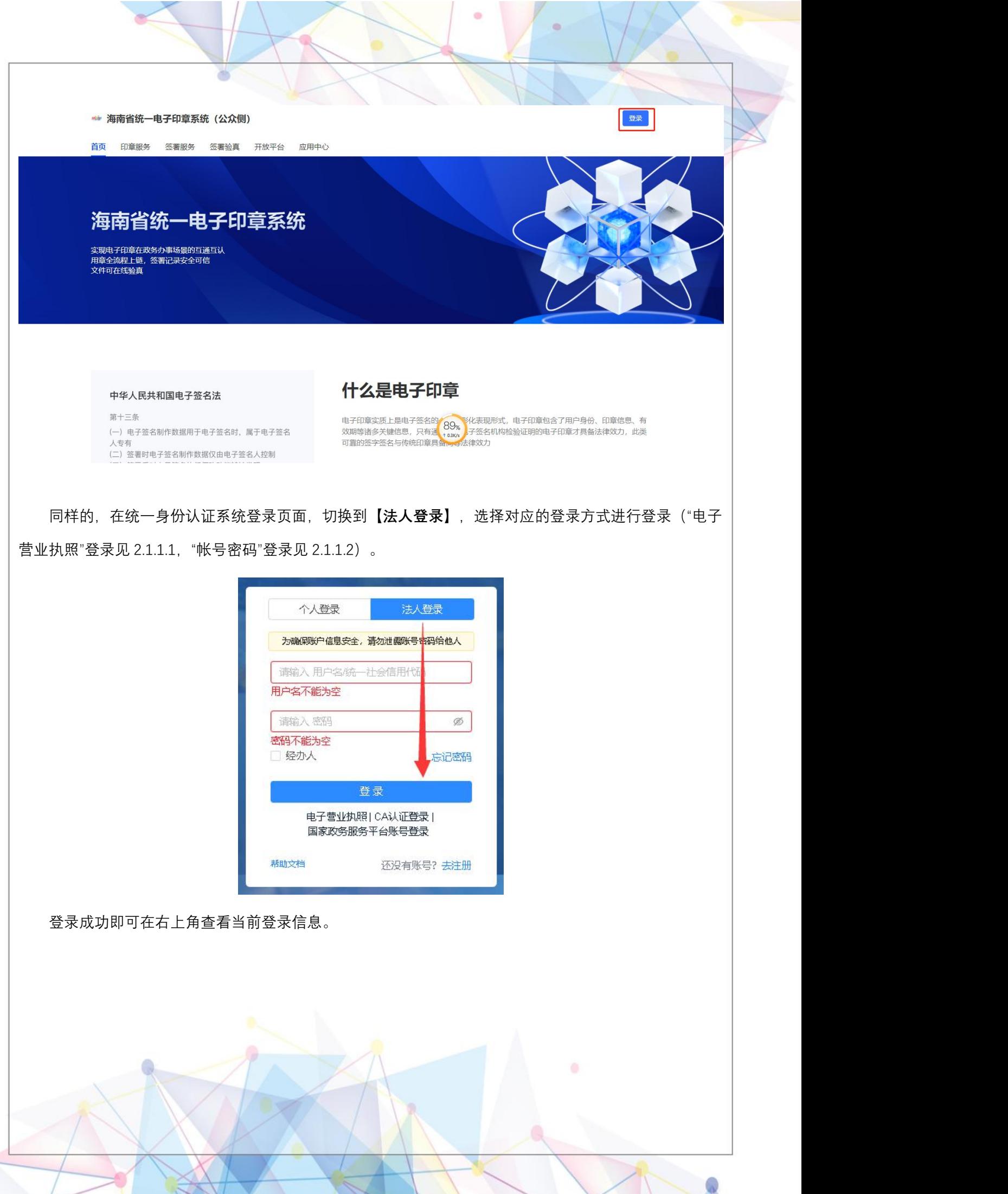

 $\bullet$ 

 $\sim$ 

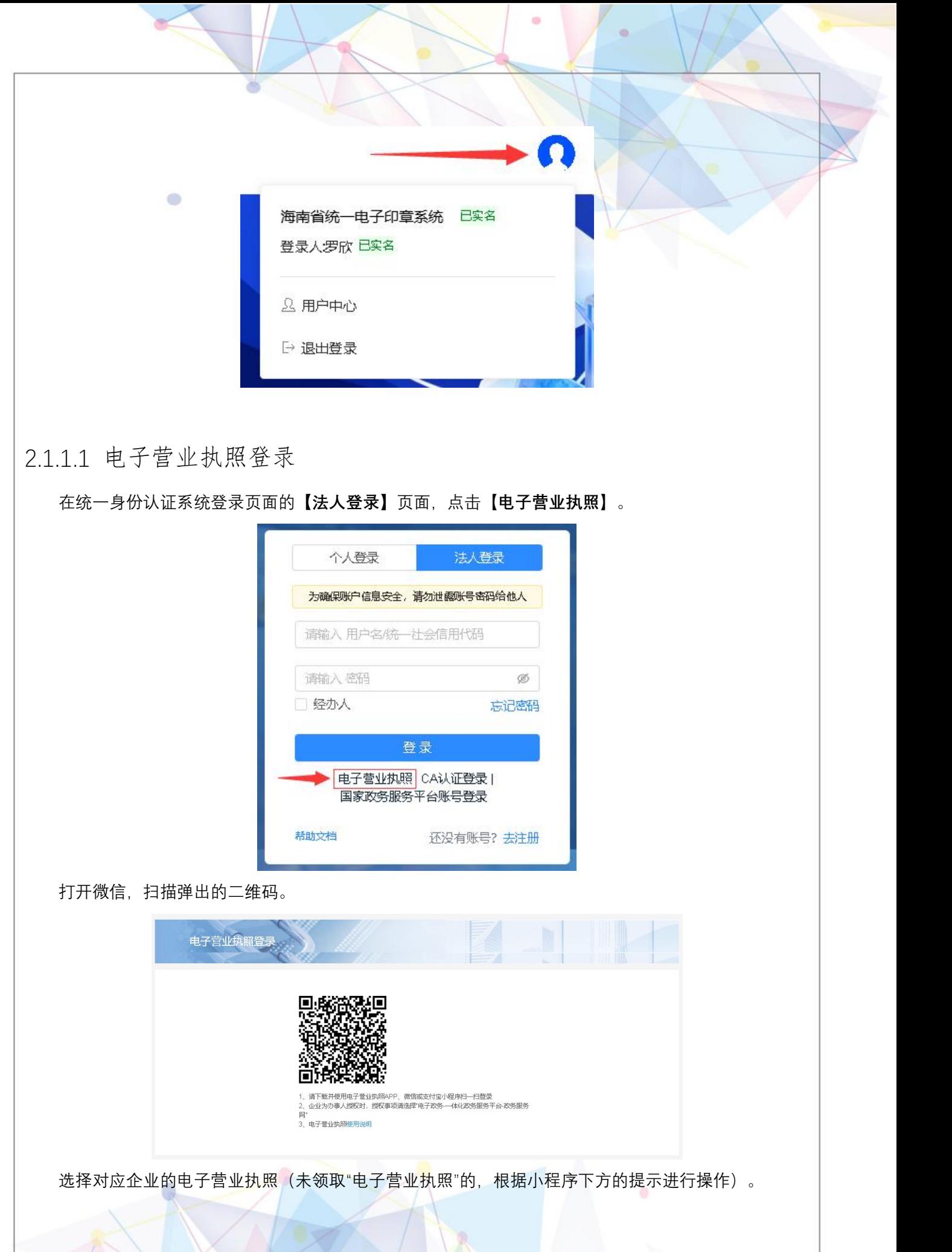

 $\ddot{\phantom{a}}$ 

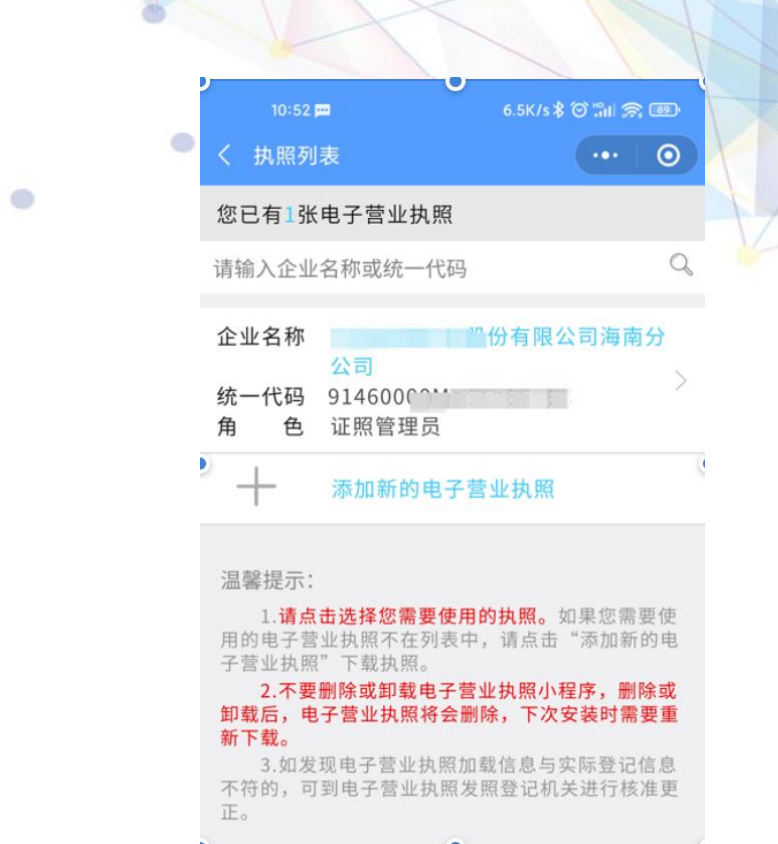

输入电子营业执照密码。

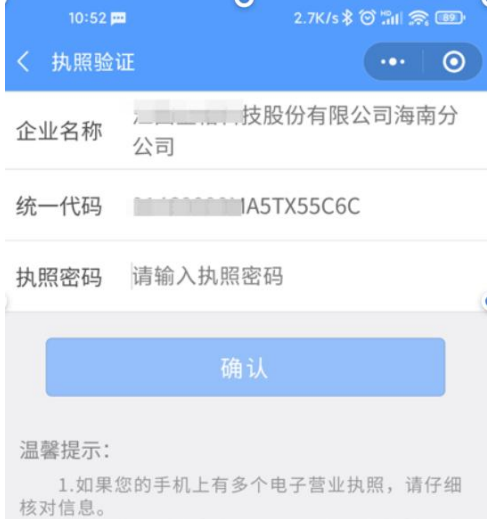

,<br>2.执照密码初始化为:123456,为了您的执照安<br>全考虑,请您及时进行密码修改。

确认授权登录海南省政务服务网。

 $\ddot{\phantom{a}}$ 

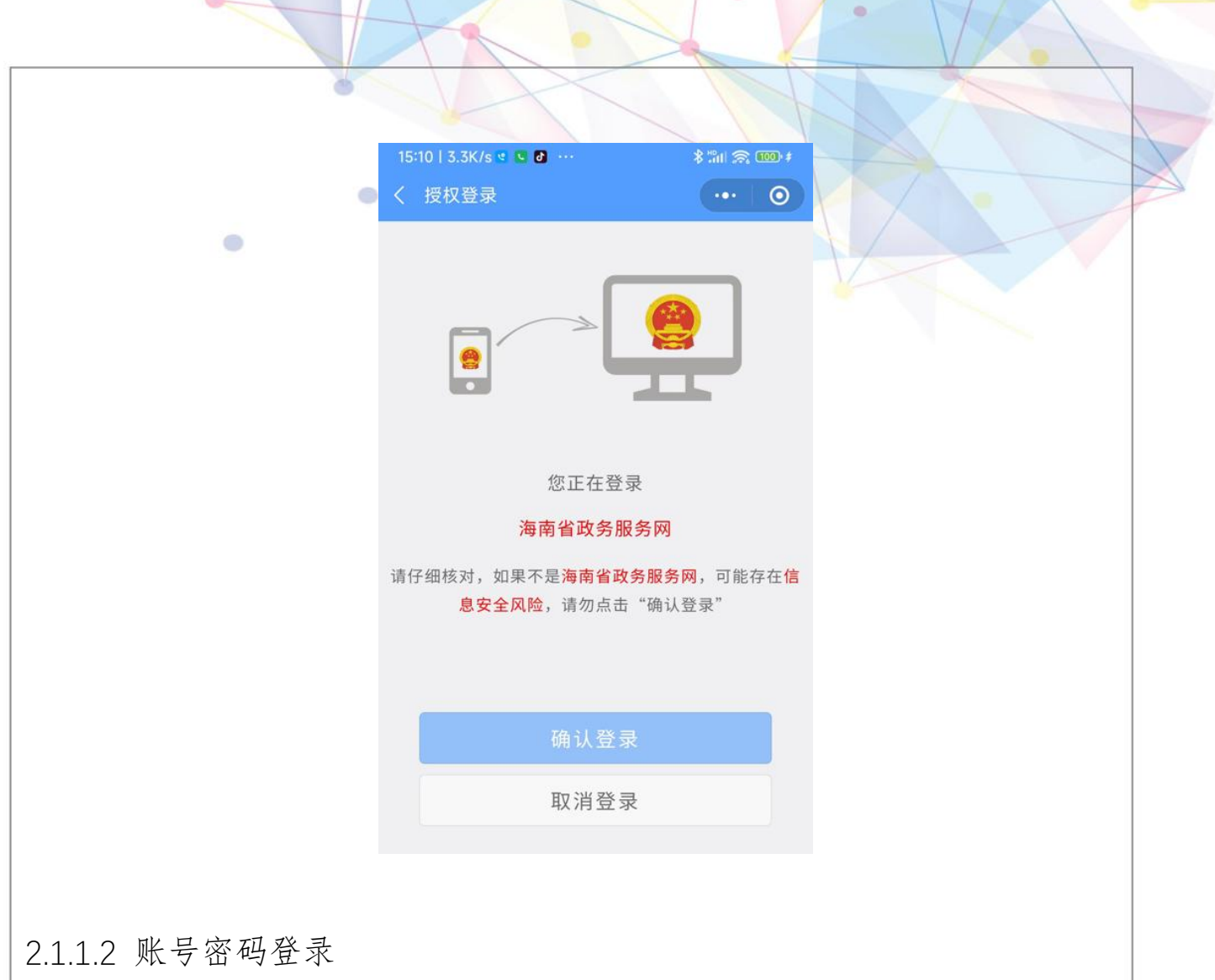

通过帐号密码登录后自动跳转到平台;没有帐号密码的,请先点击【**去注册**】注册法人帐号,注册成 功后再通过帐号密码进行登录。

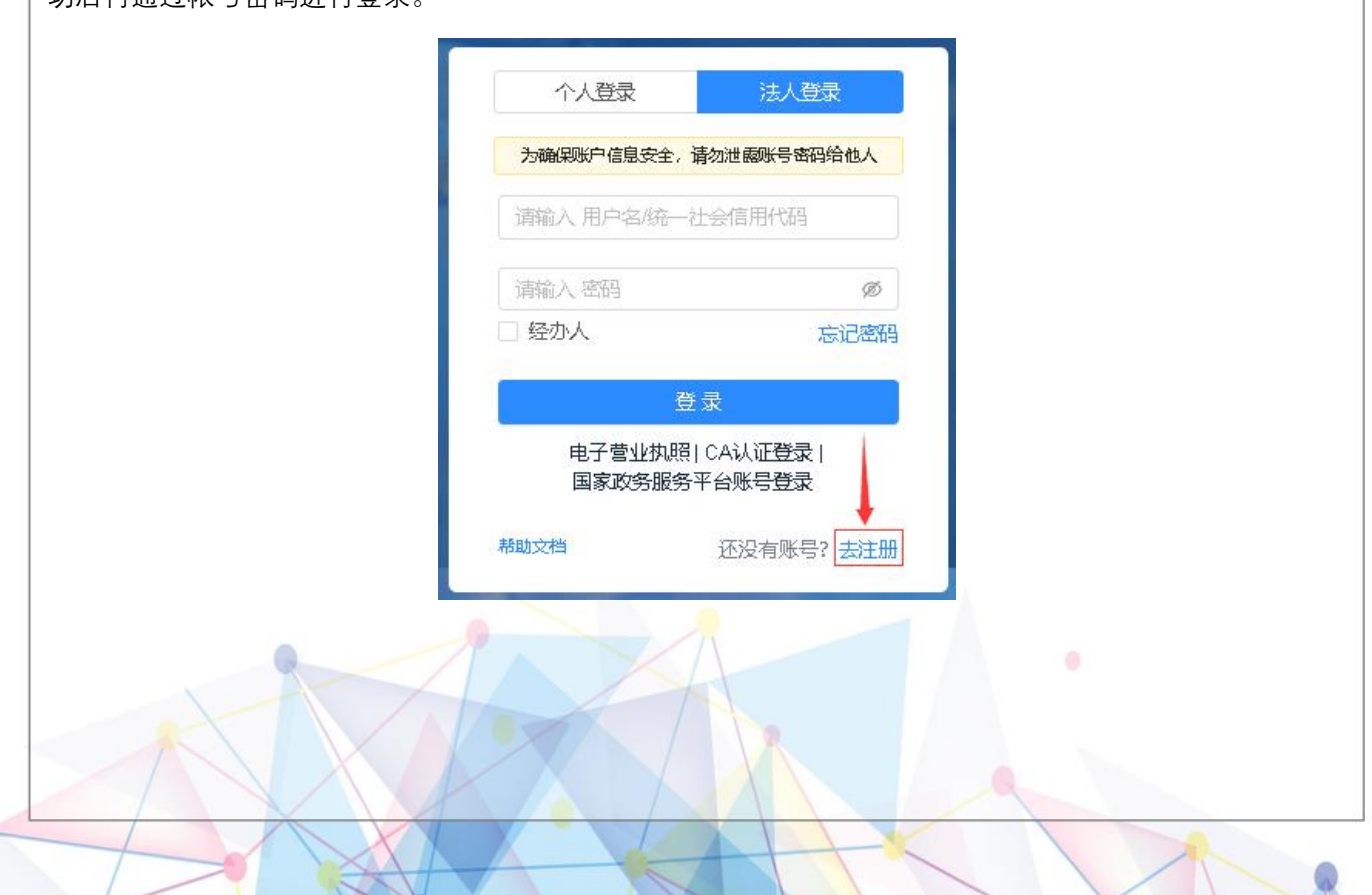

ö

<span id="page-8-0"></span>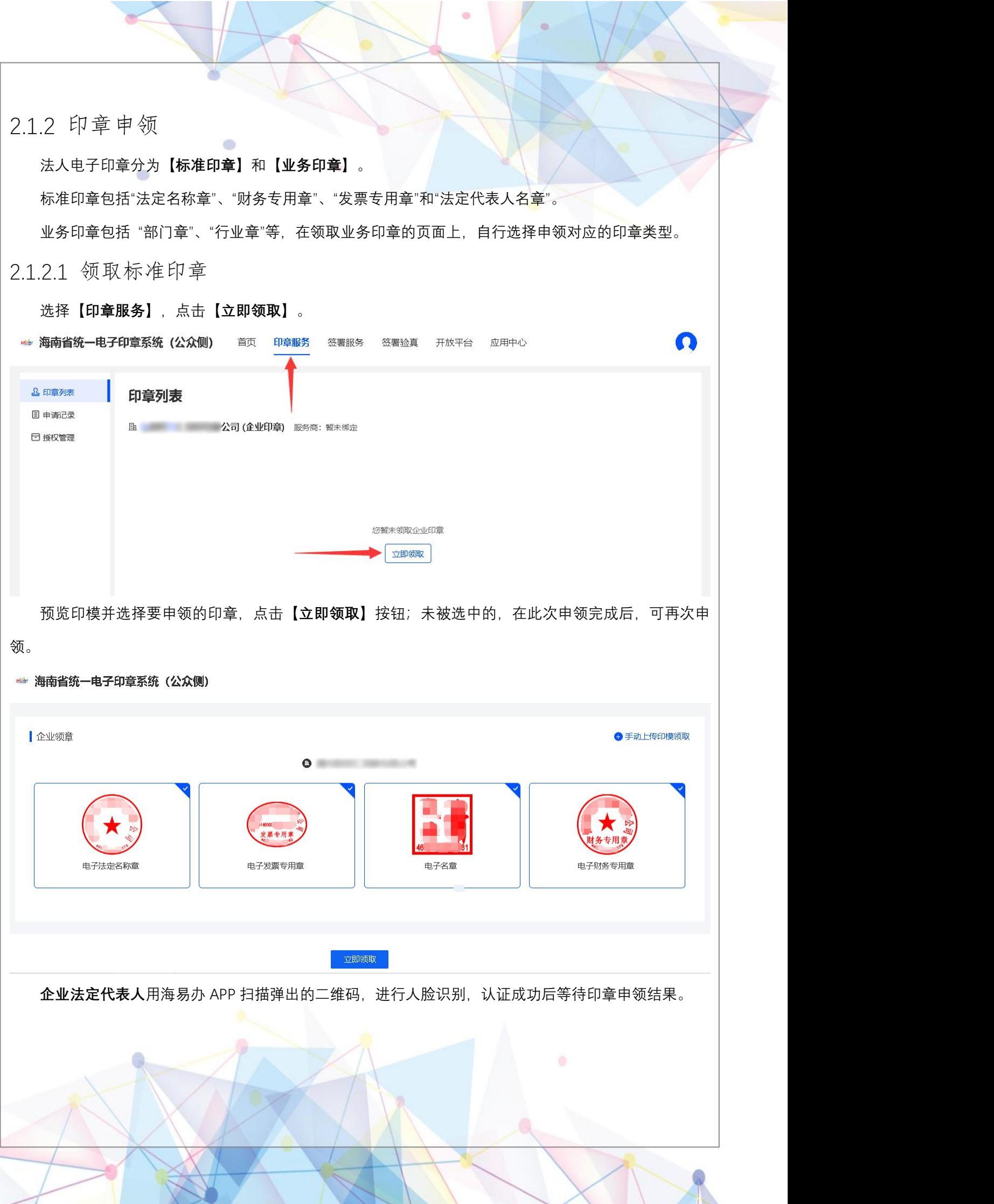

Ò

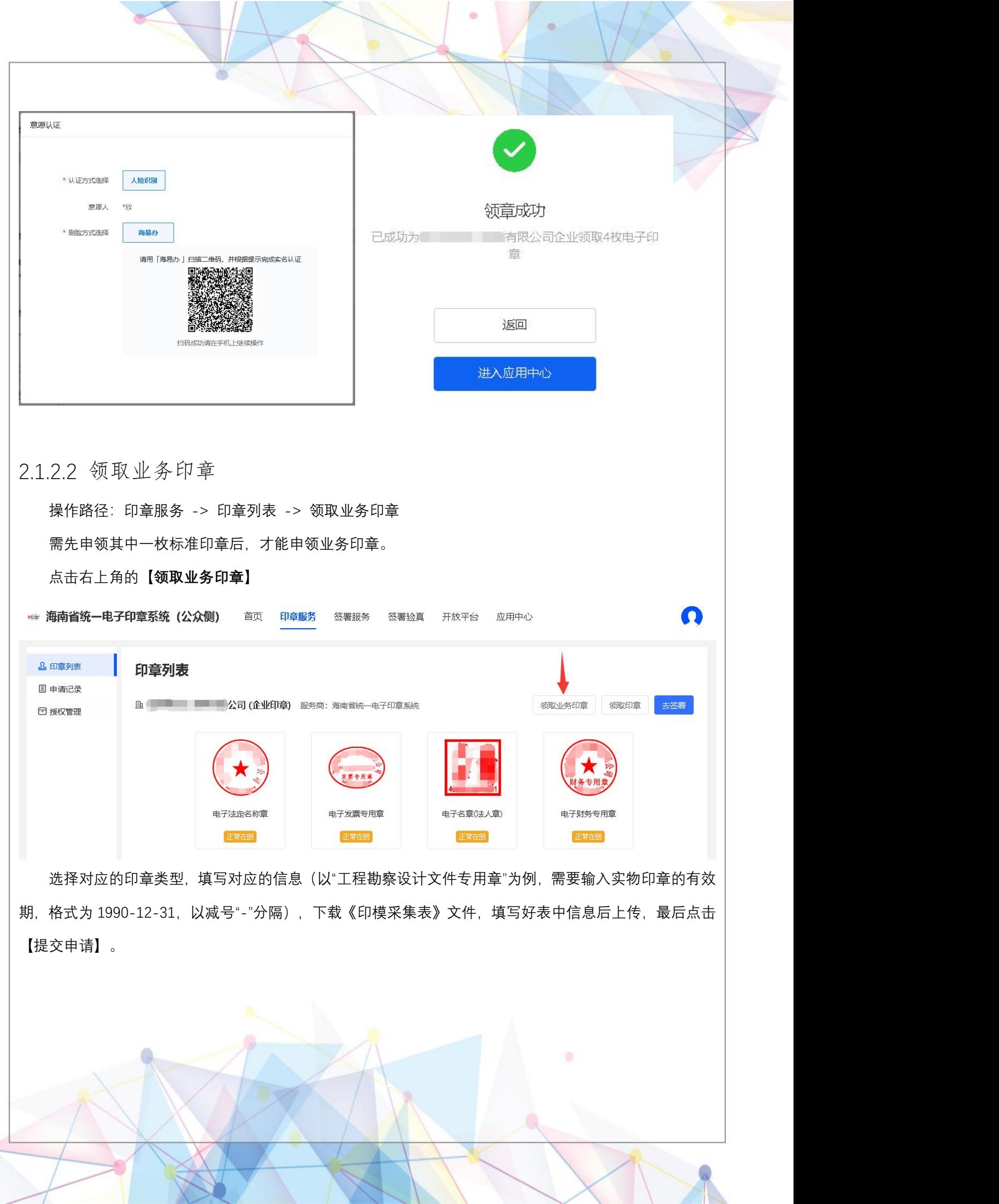

ö

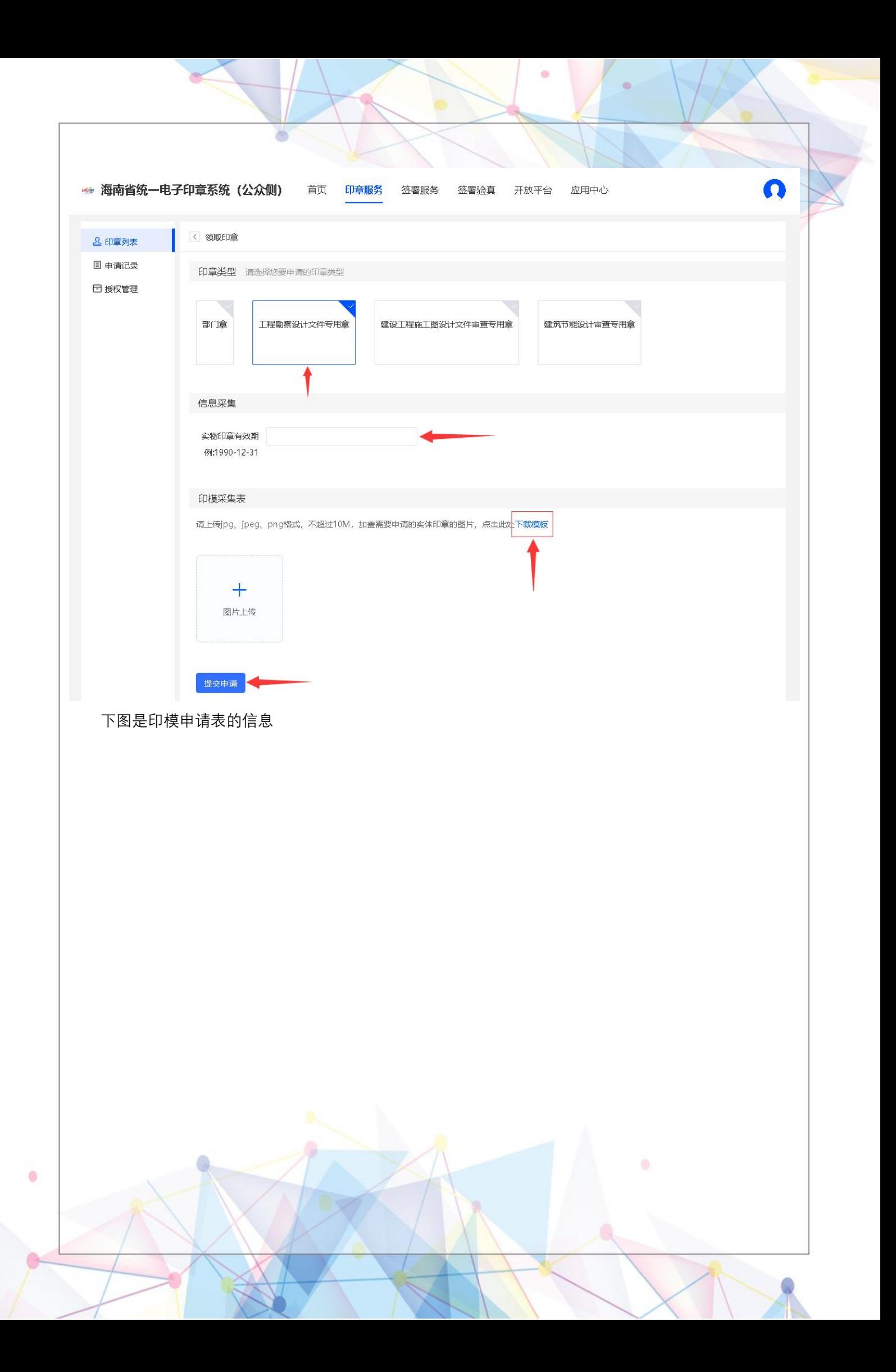

## 海南省统一电子印章申请表 (08-30)

ö

申请单位信息

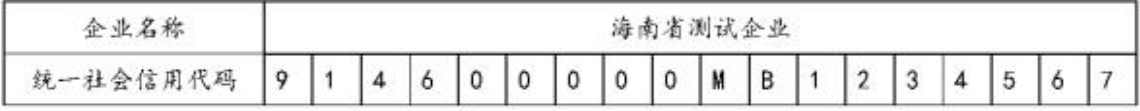

经办人信息

 $\bullet$ 

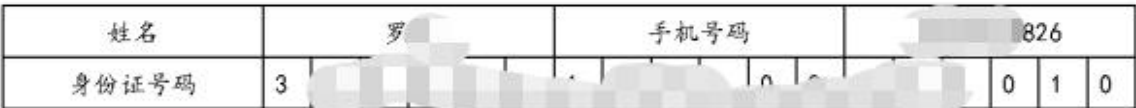

实物印章印模采集区

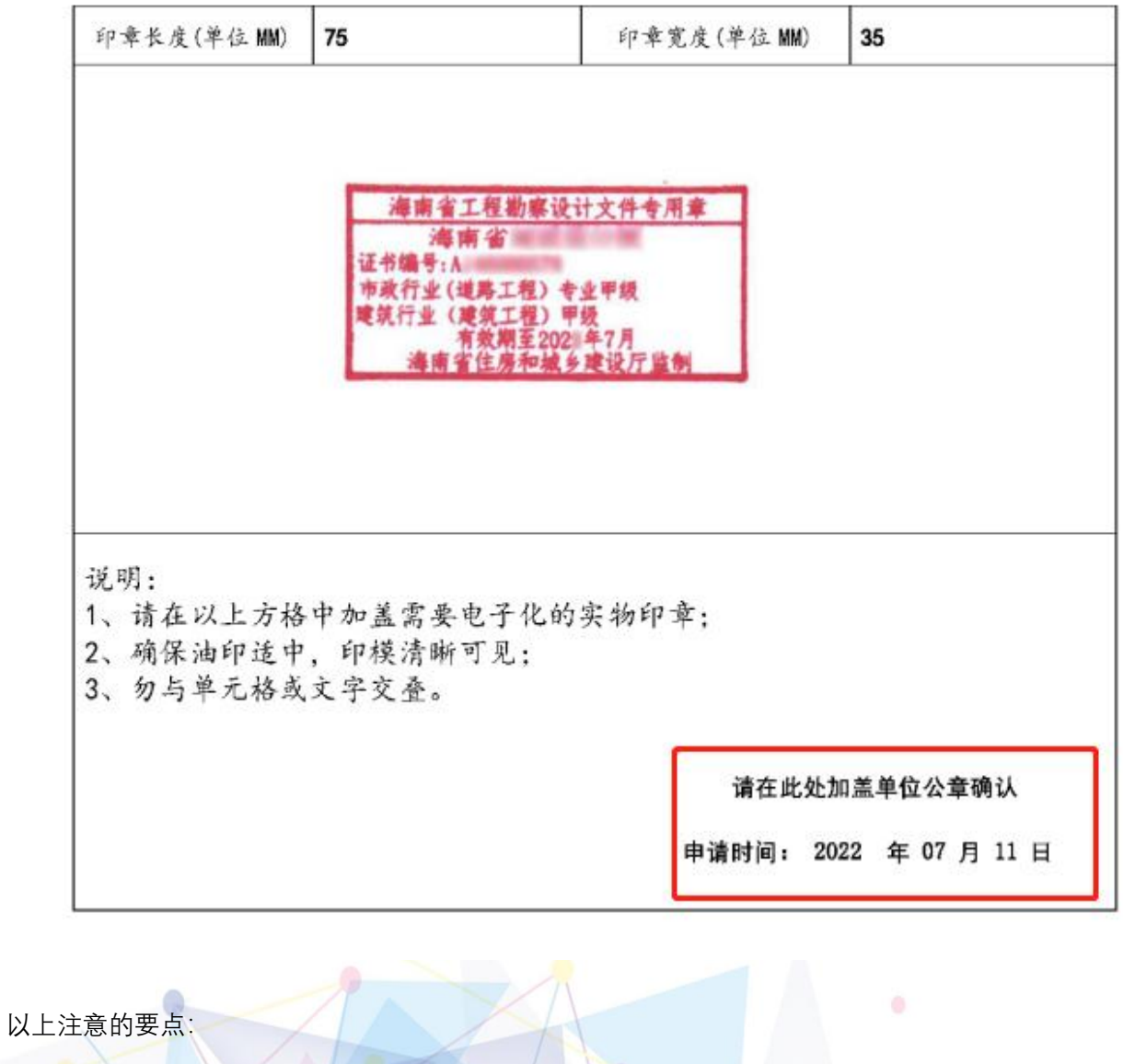

1. 印模采集区里需盖业务印章的印模——务必清晰,制作的印章是根据印模的清晰度来显示印章的 效果的,并且需补充完全印模的长宽参数。

2. 请加盖单位公章,以及申请时间务必补充完整。

#### <span id="page-12-0"></span>2.1.3 印章授权

 $\blacksquare$ 

需先添加企业成员,再进行授权操作。

<span id="page-12-1"></span>2.1.3.1 海南政务服务网添加企业成员

注: 这个必须要操作, 将经办人用户体系同步在海南政务服务网;

操作路径(海南政务服务网):点击企业成员管理,添加企业成员信息

操作步骤依次:登录: [https://wssp.hainan.gov.cn/hnwt/home](https://wssp.hainan.gov.cn/hnwt/home（海南政务服务网地址），点击登录) (海南政务服务网地址),点击登录,点 击用户中心,点击个人信息→我的经办人→创建经办人(经办人要通过信息进行接收授权) 如下图所示:

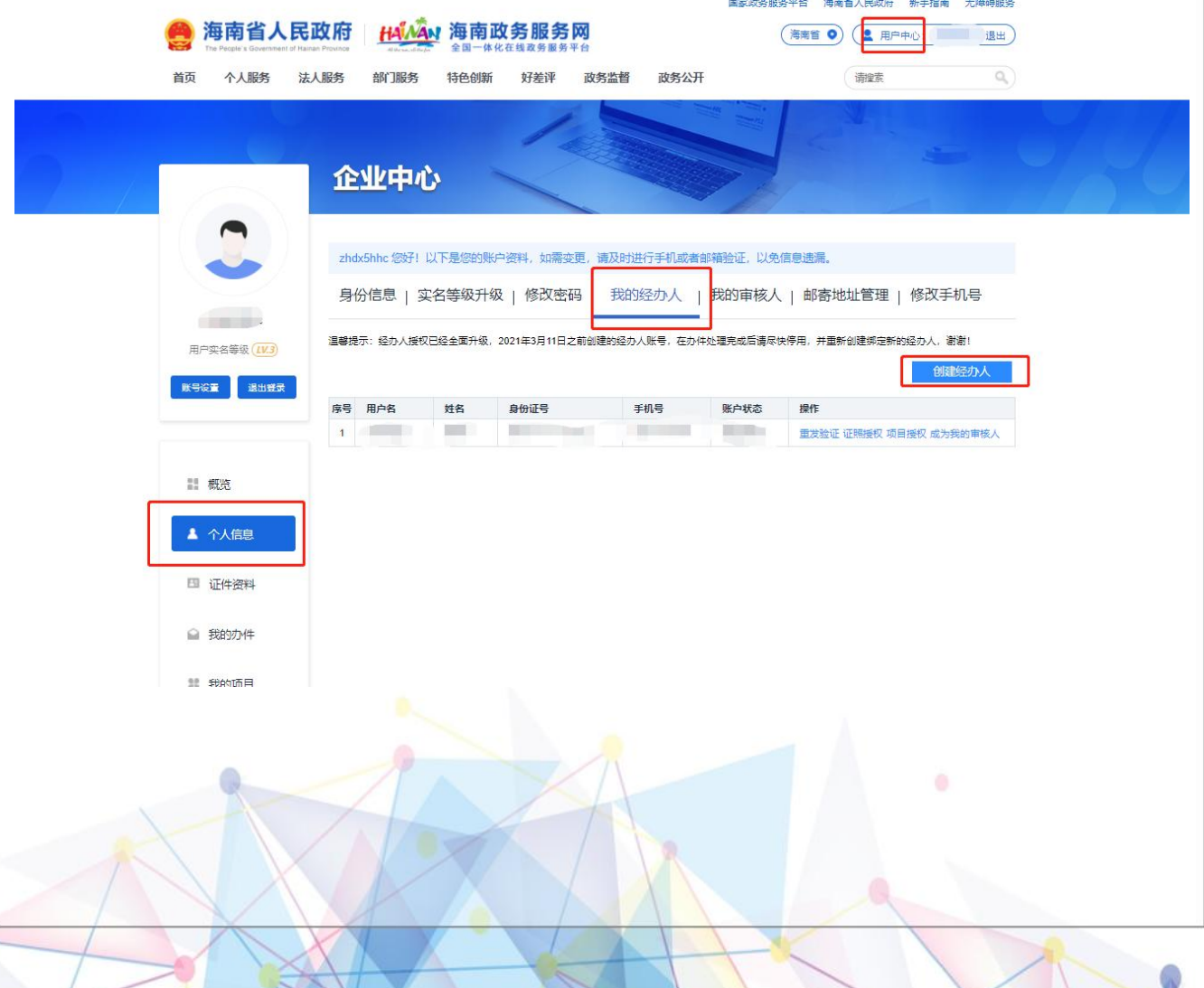

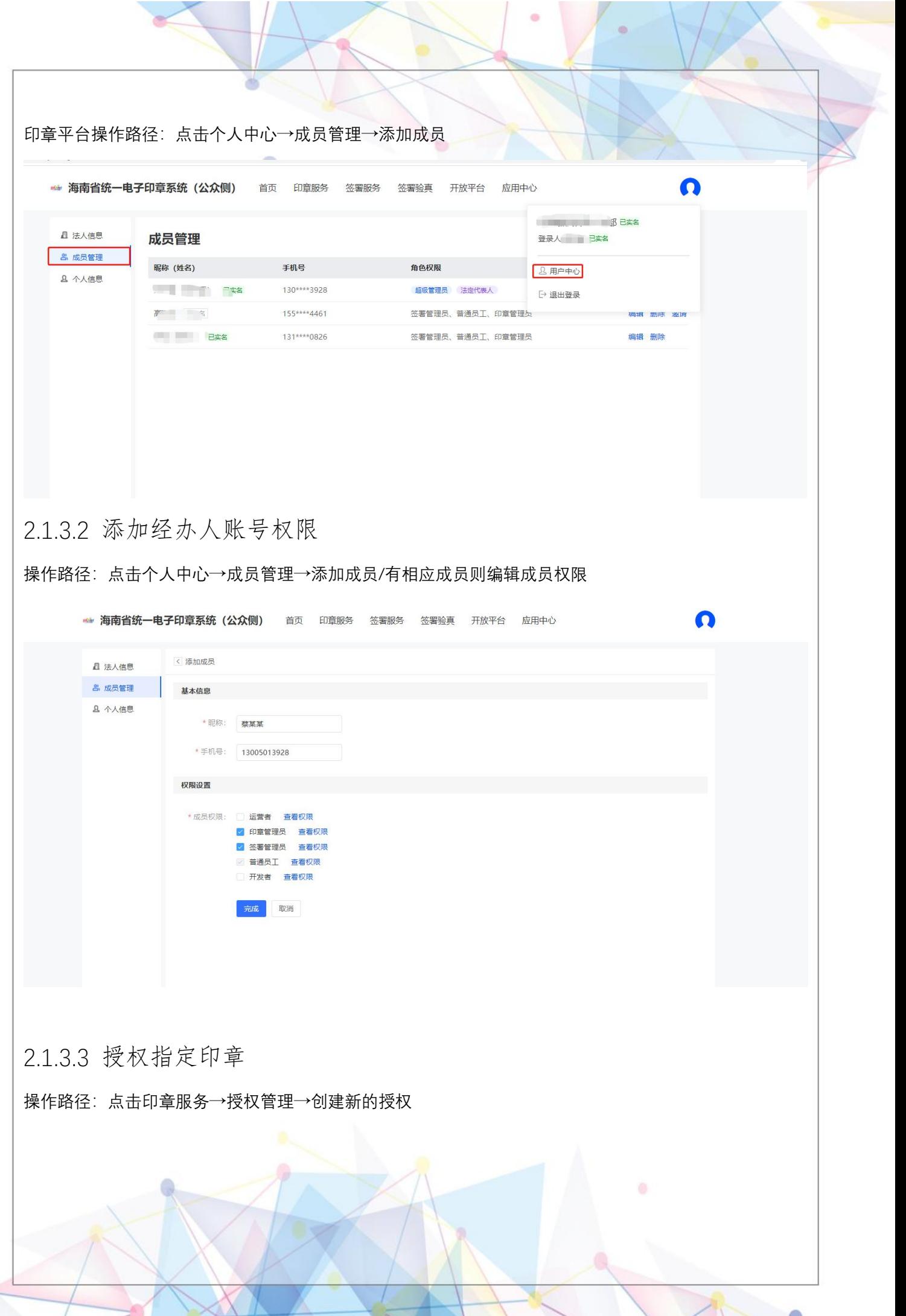

 $\bullet$ 

ķ.

1

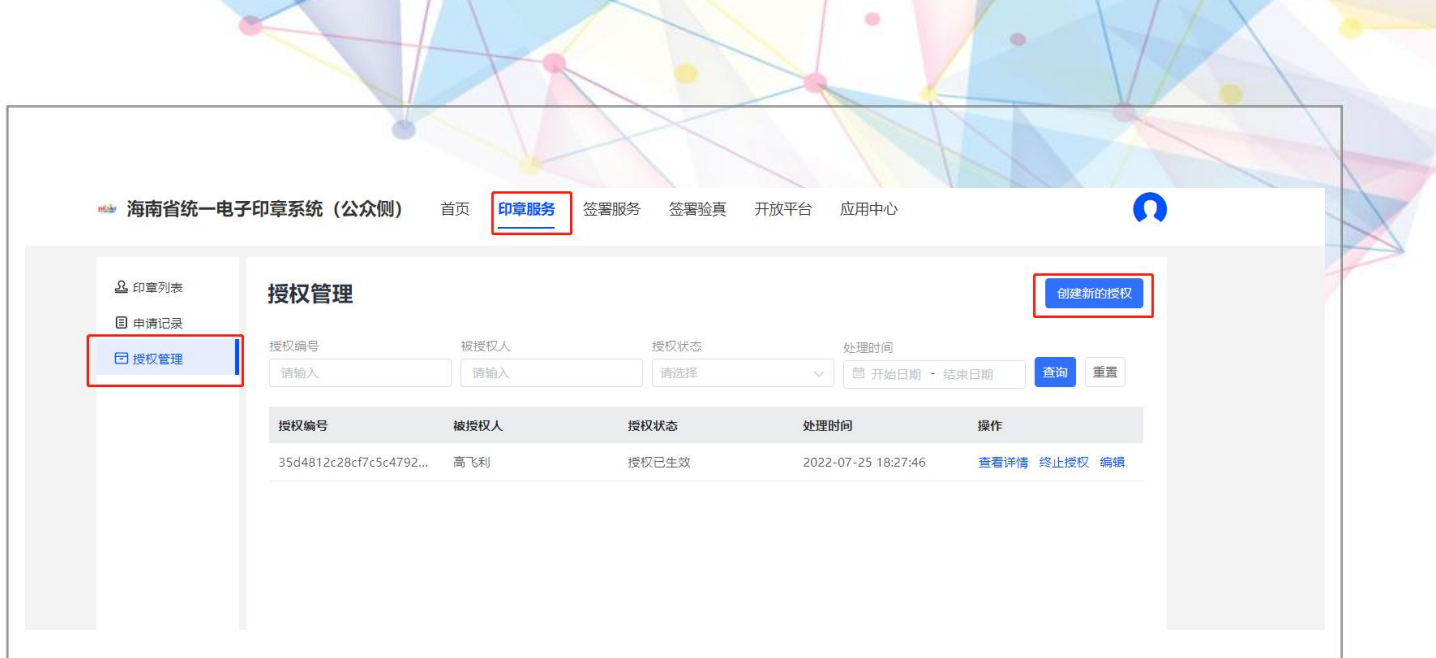

#### 2.1.3.4 授权管理

操作步骤:印章服务-授权管理-创建新的授权-意愿认证(结束)

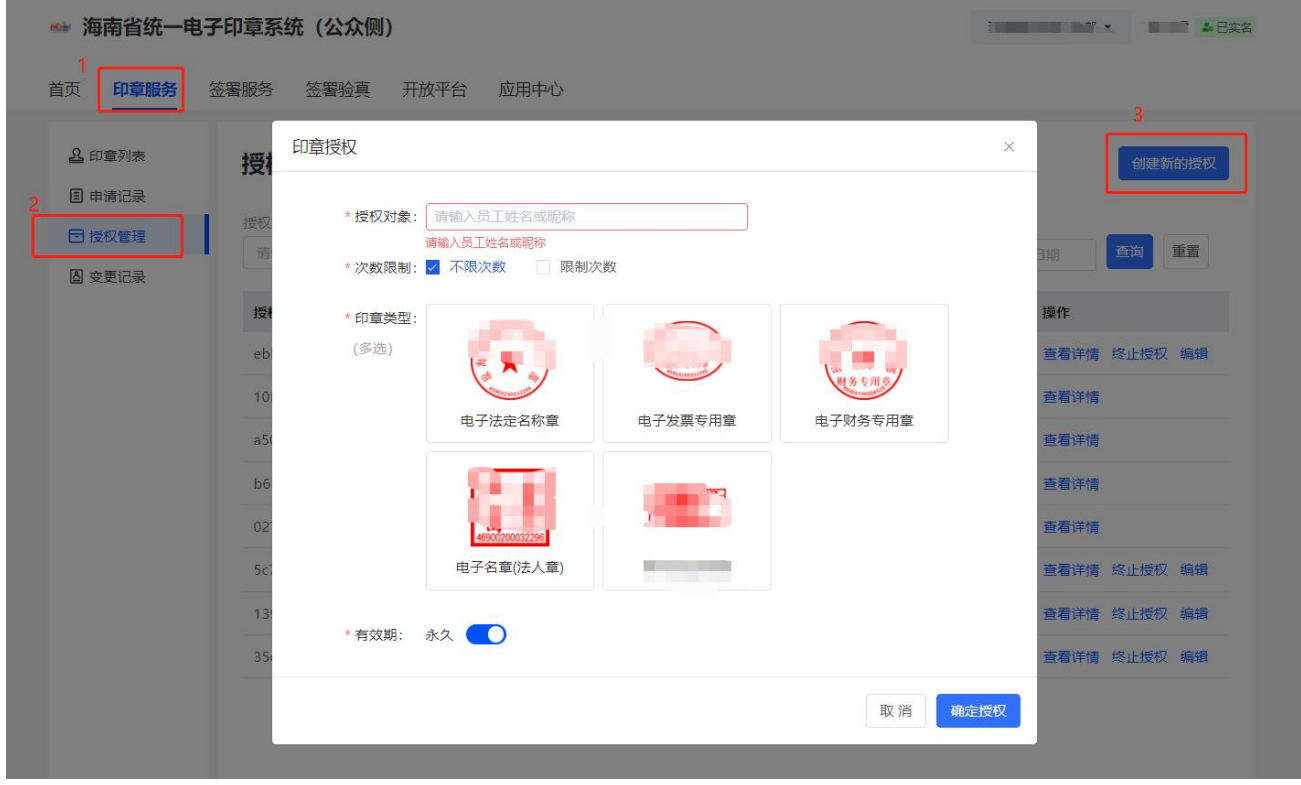

#### 2.1.3.5 被授权人登录

 $\bullet$ 

可以进行此操作检验,在政务服务网中添加经办人是否成功:

第一步: 切换至省统一电子印章平台登录页点击登录后, 跳转至海南统一身份认证系统后, 该页面经办人 选择个人登录。如下图所示:

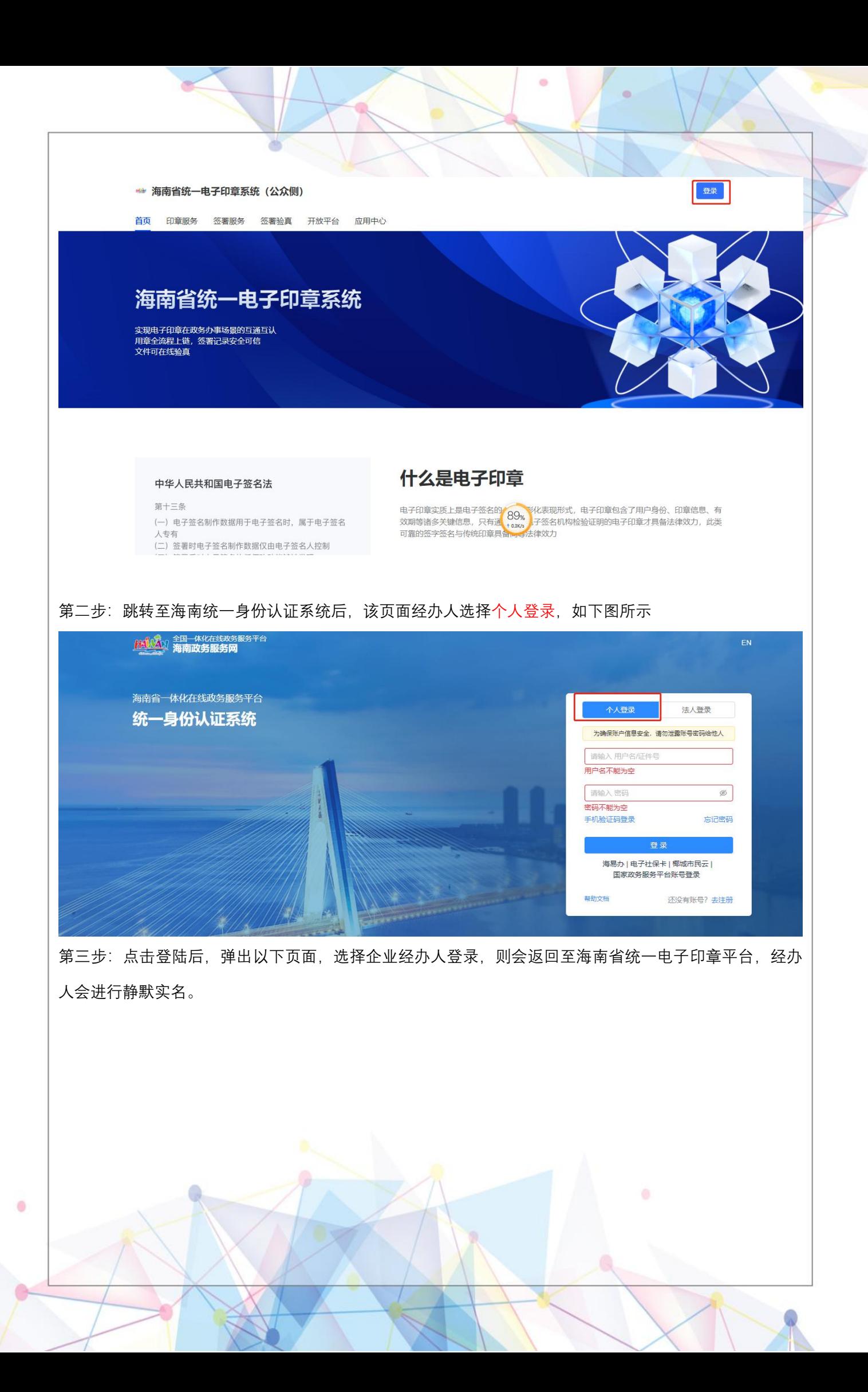

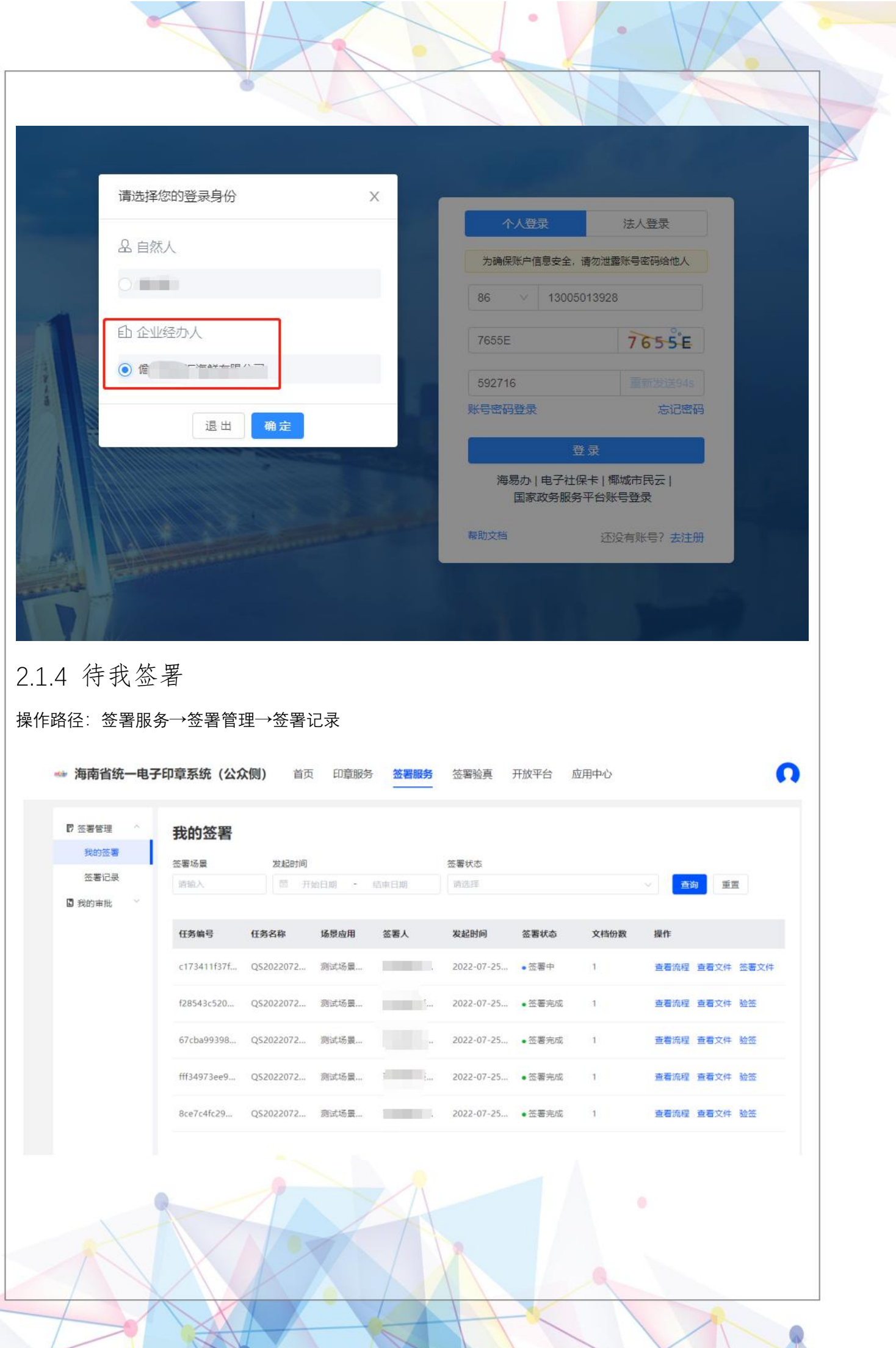

 $\sqrt{2}$ 

٦

<span id="page-16-0"></span> $\ddot{\phantom{0}}$ 

## <span id="page-17-0"></span>2.1.5 我的审批

 $\bullet$ 

## 用印审批: 若该签署人无该印章的签署权限, 则会给具有该印章签署 权限的签署管理员/法人进行审批任务。

<span id="page-17-1"></span>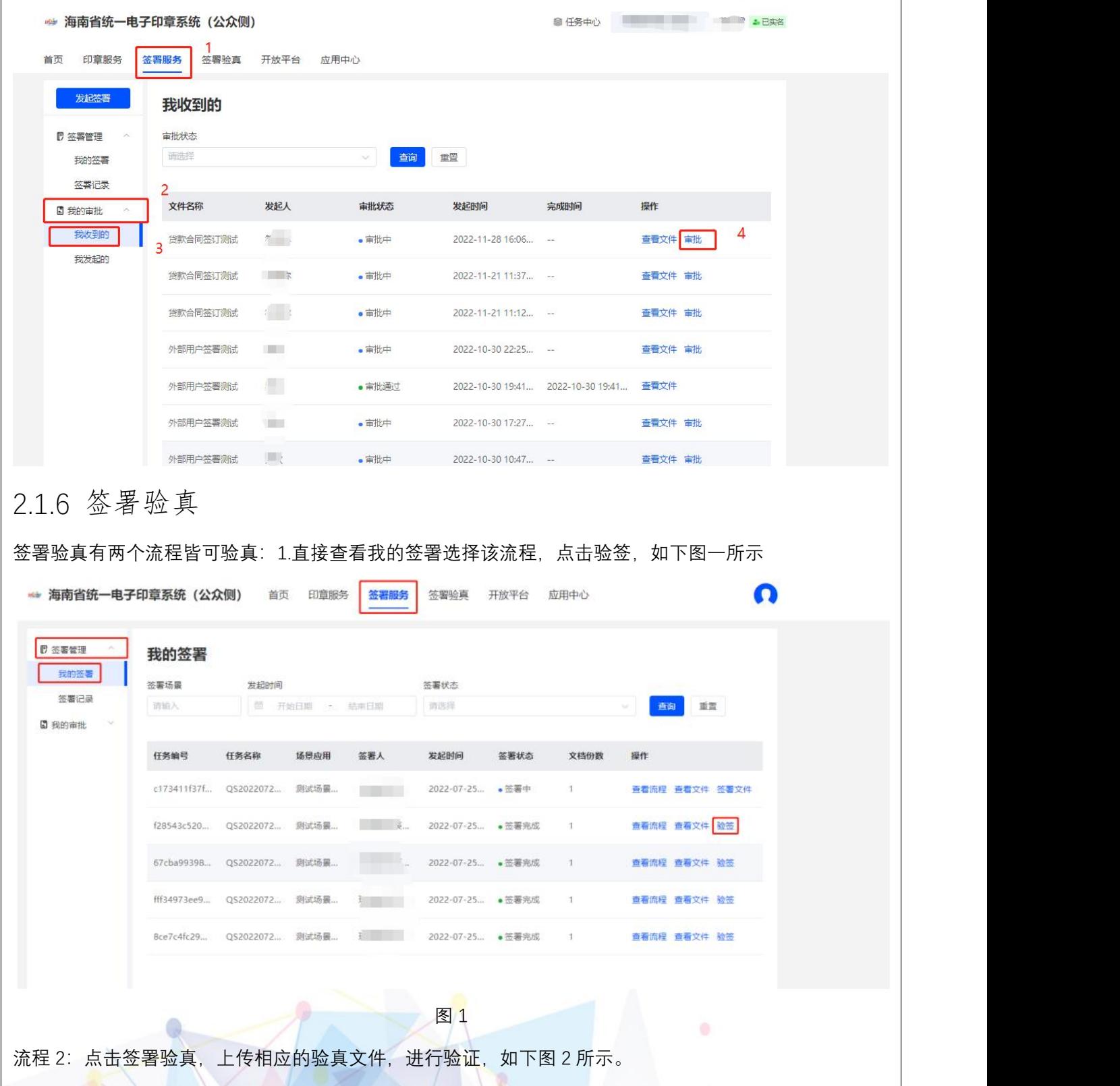

<span id="page-18-1"></span><span id="page-18-0"></span>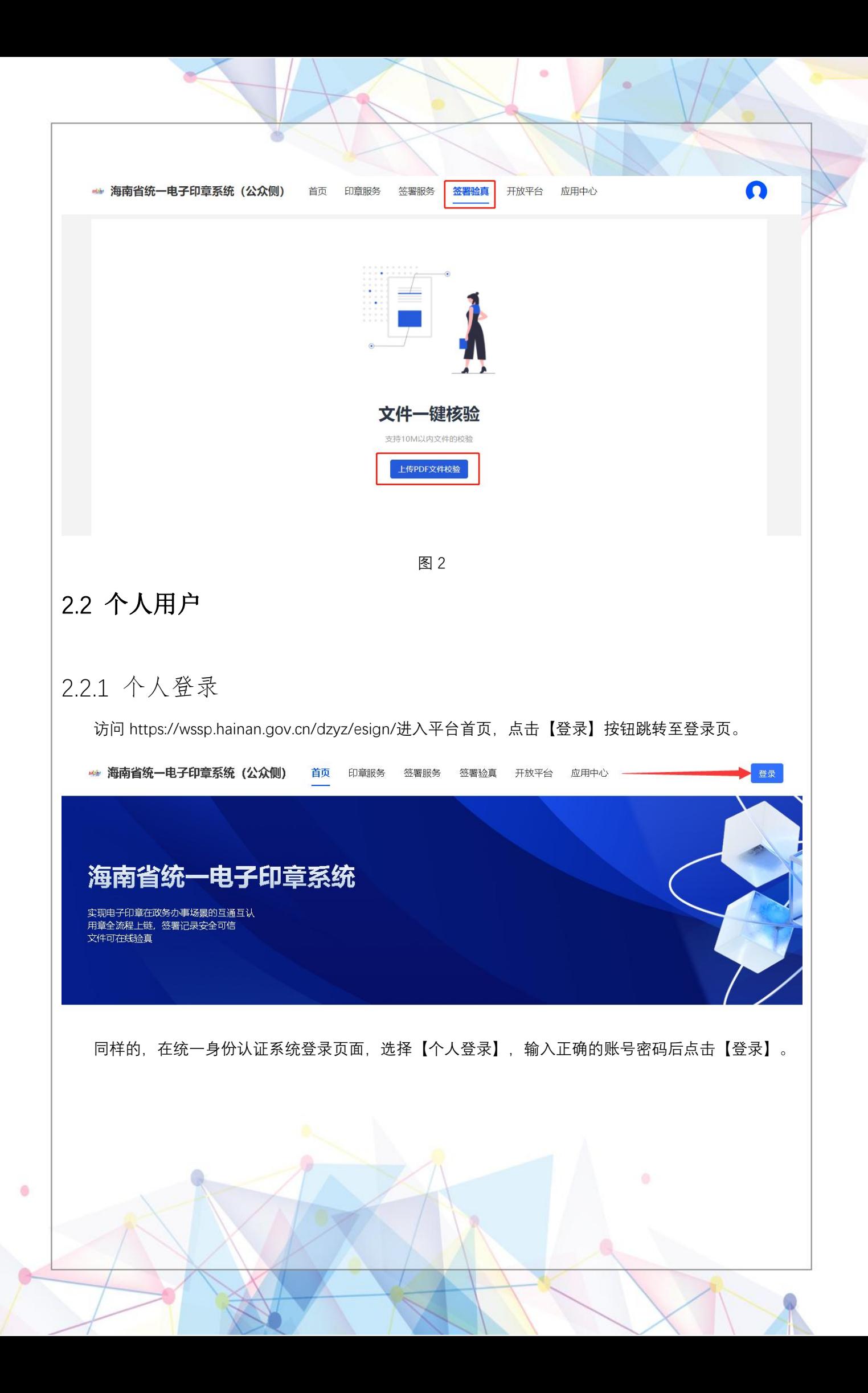

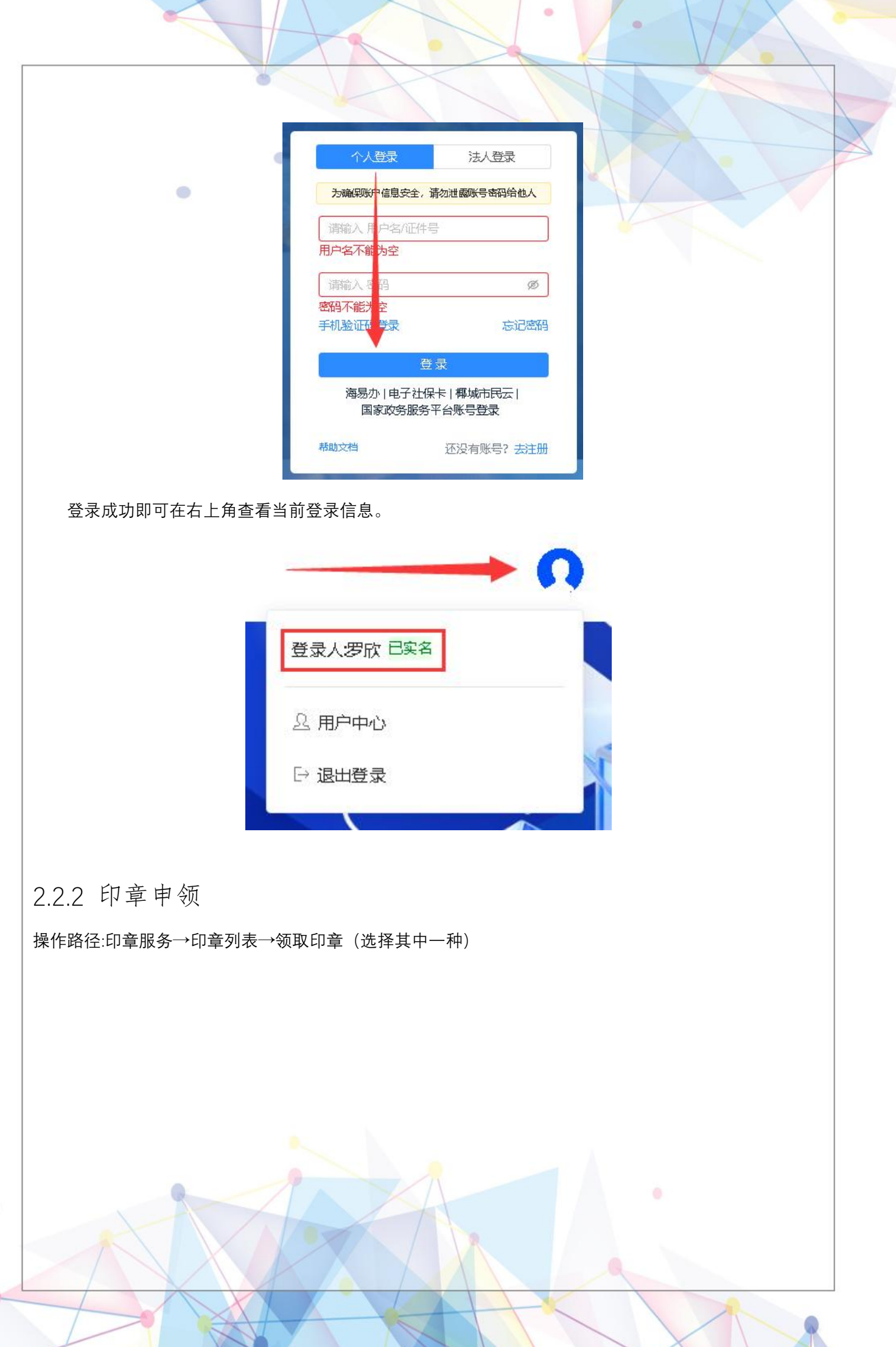

T.

<span id="page-19-0"></span> $\ddot{\phantom{a}}$ 

<span id="page-20-0"></span>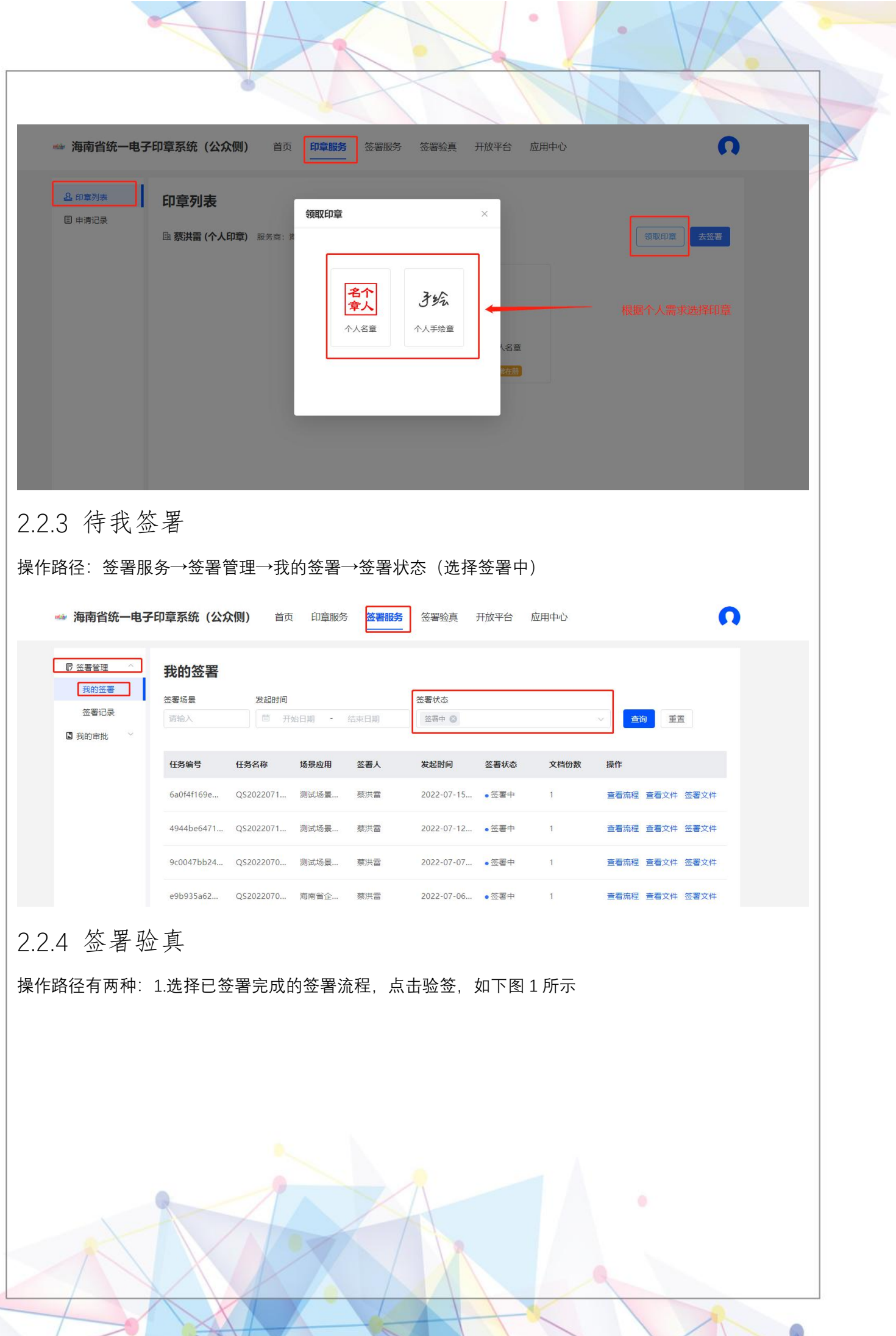

<span id="page-20-1"></span> $\ddot{\phantom{a}}$ 

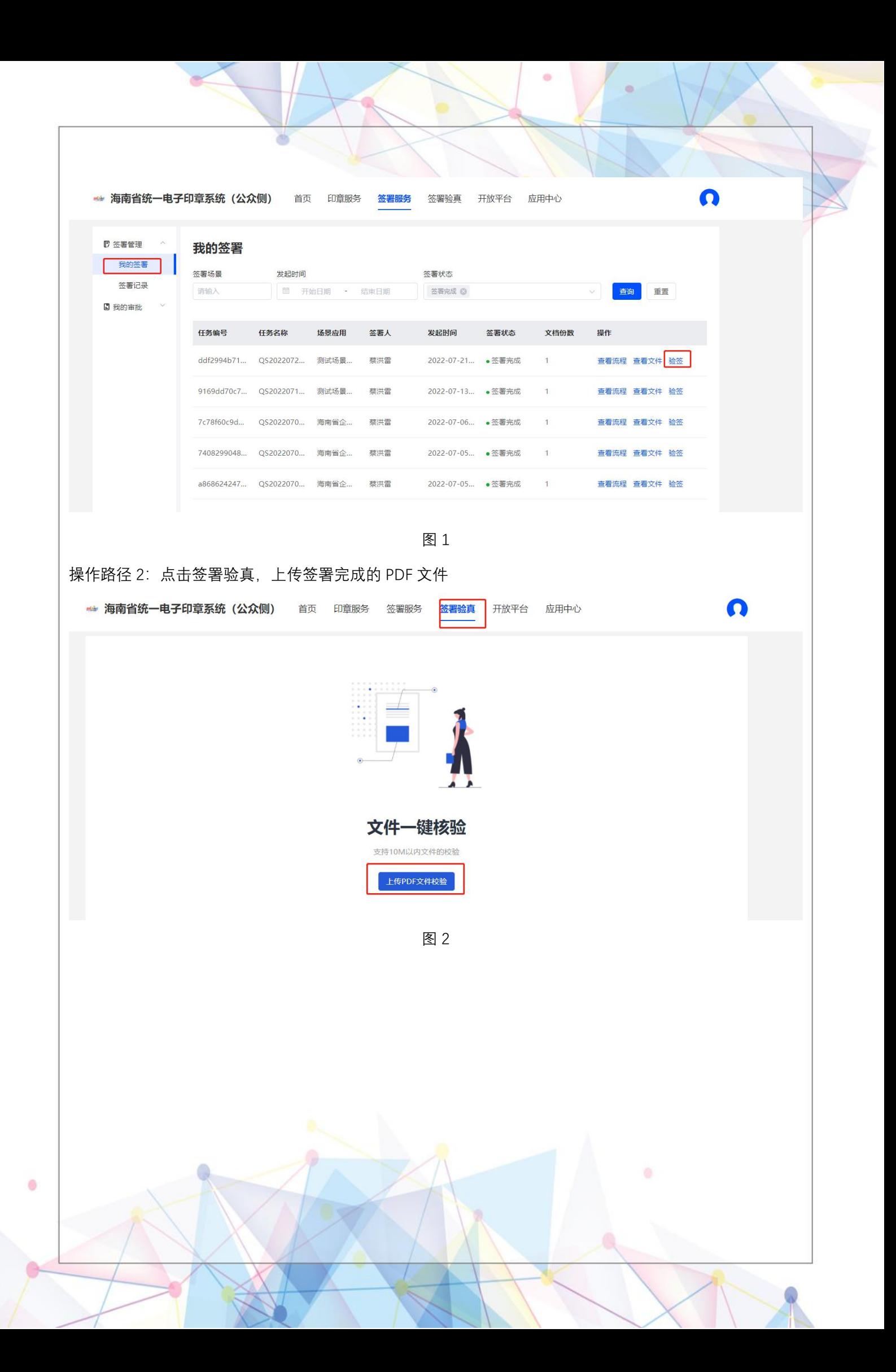

## <span id="page-22-0"></span>三、海易办 APP 入口

## <span id="page-22-1"></span>3.1 法人用户

通过在海南省政务服务网注册的法人帐号登录到平台,即可完成实名认证。

注意事项:法人帐号注册时联系人相关信息需填写企业法人的。

<span id="page-22-2"></span>3.1.1 法人登录

 $\bullet$ 

打开海易办 APP, 先登录个人账号, 在点击 我 右上角切换企业账号, 切换到法人企业登录, 选择其企业 进行登录。登录途径:账号登录(海南政务服务网的账号密码)/营业执照登录(目前这个方式有问题)

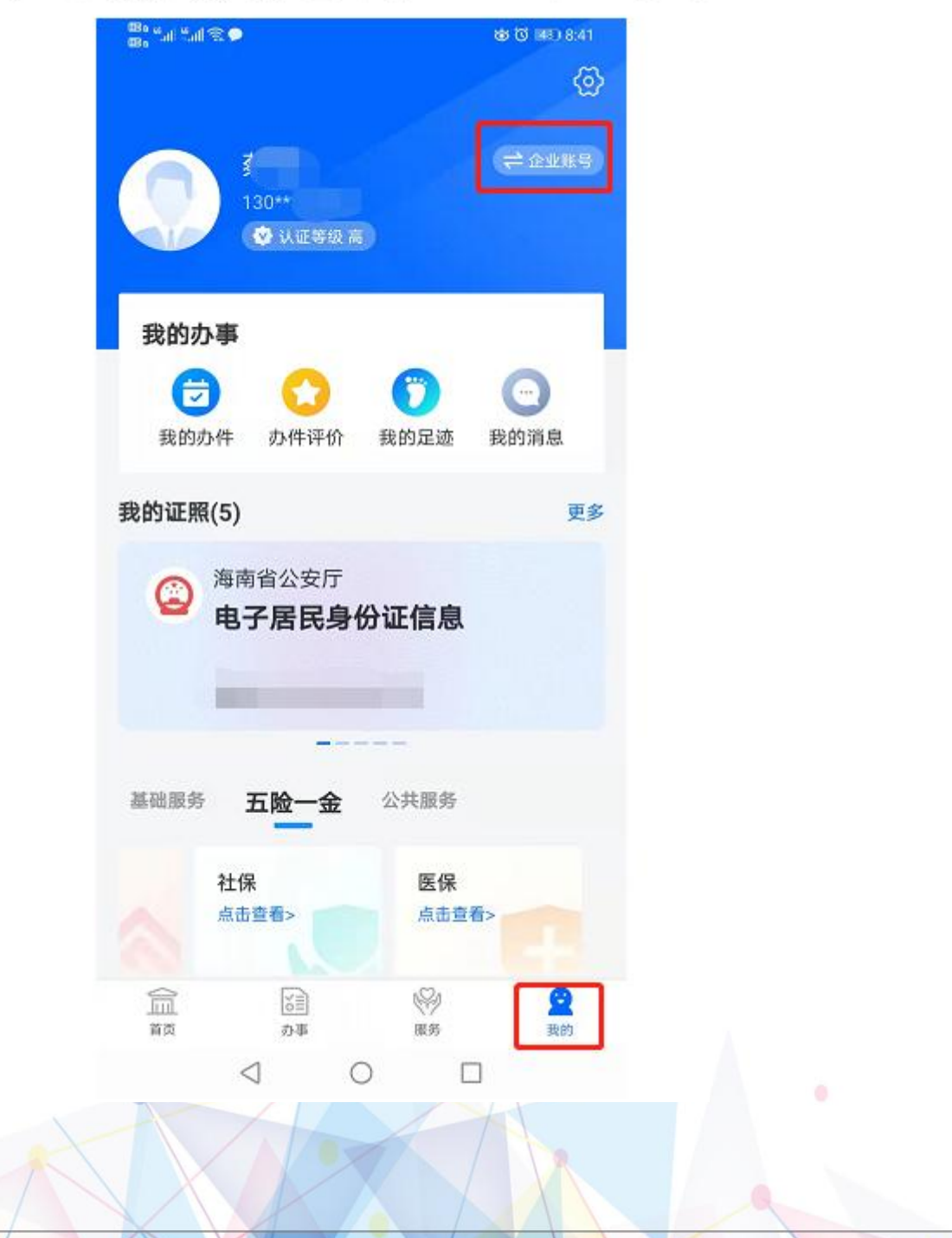

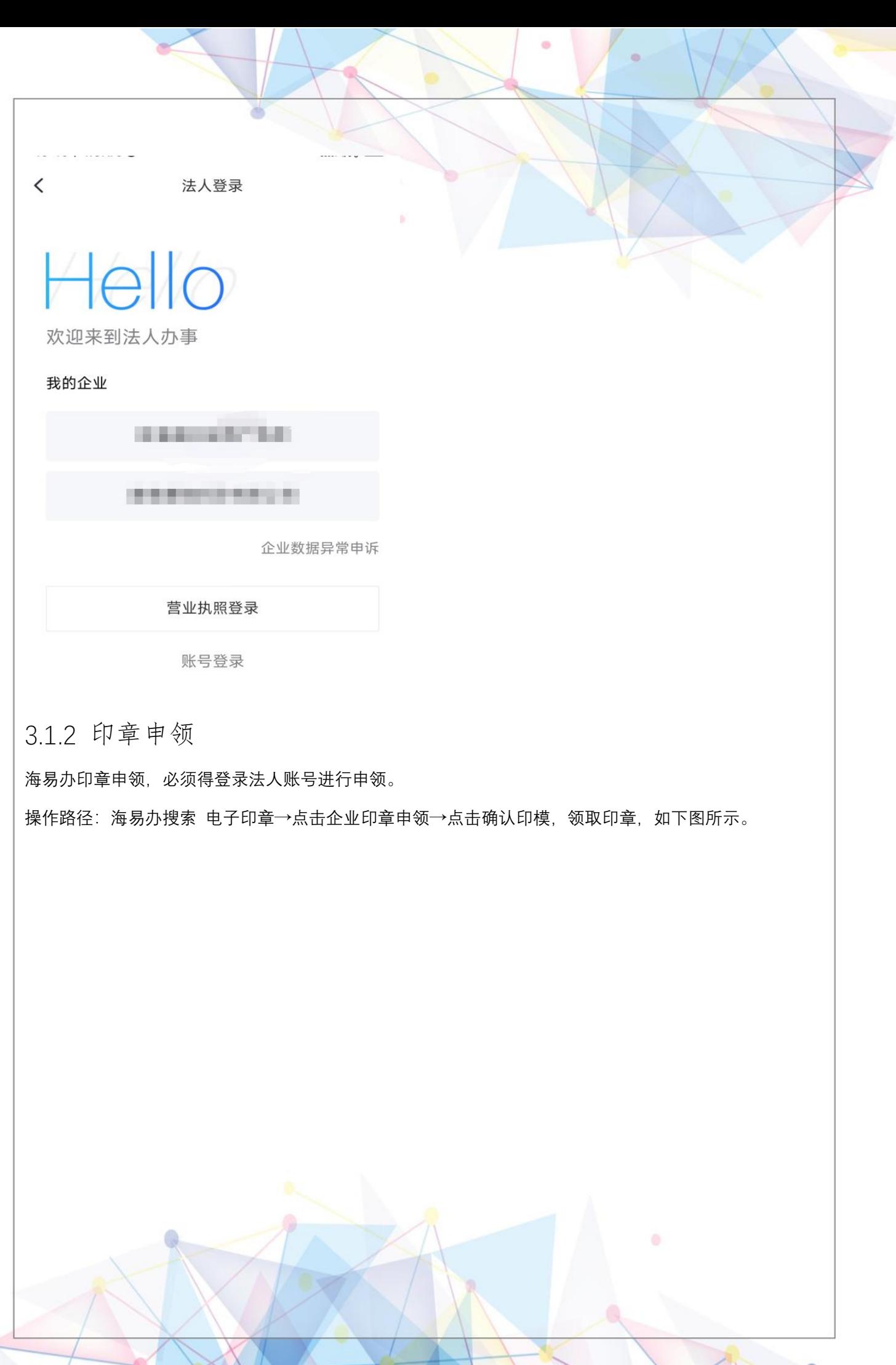

<span id="page-23-0"></span>ö

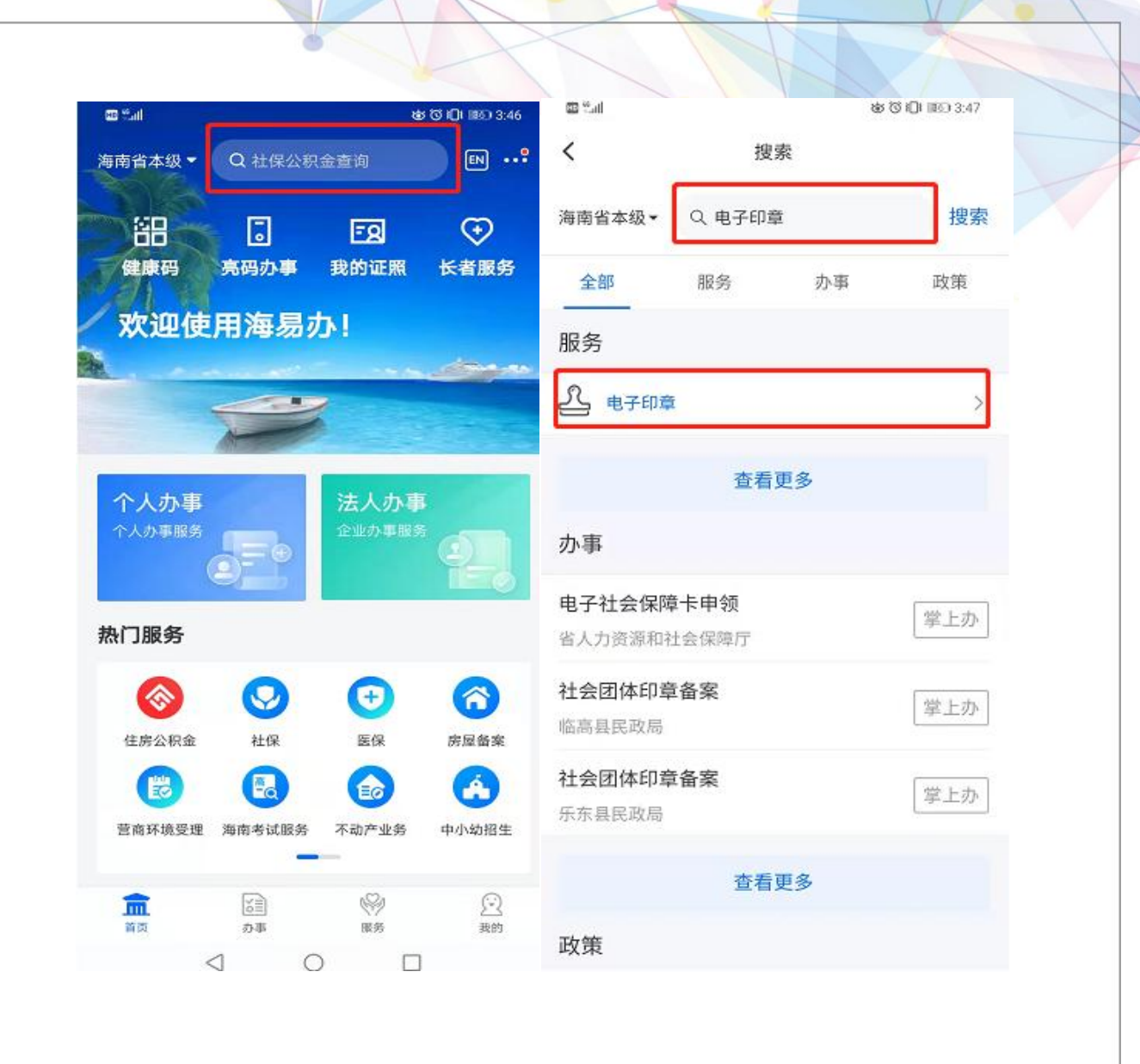

۰

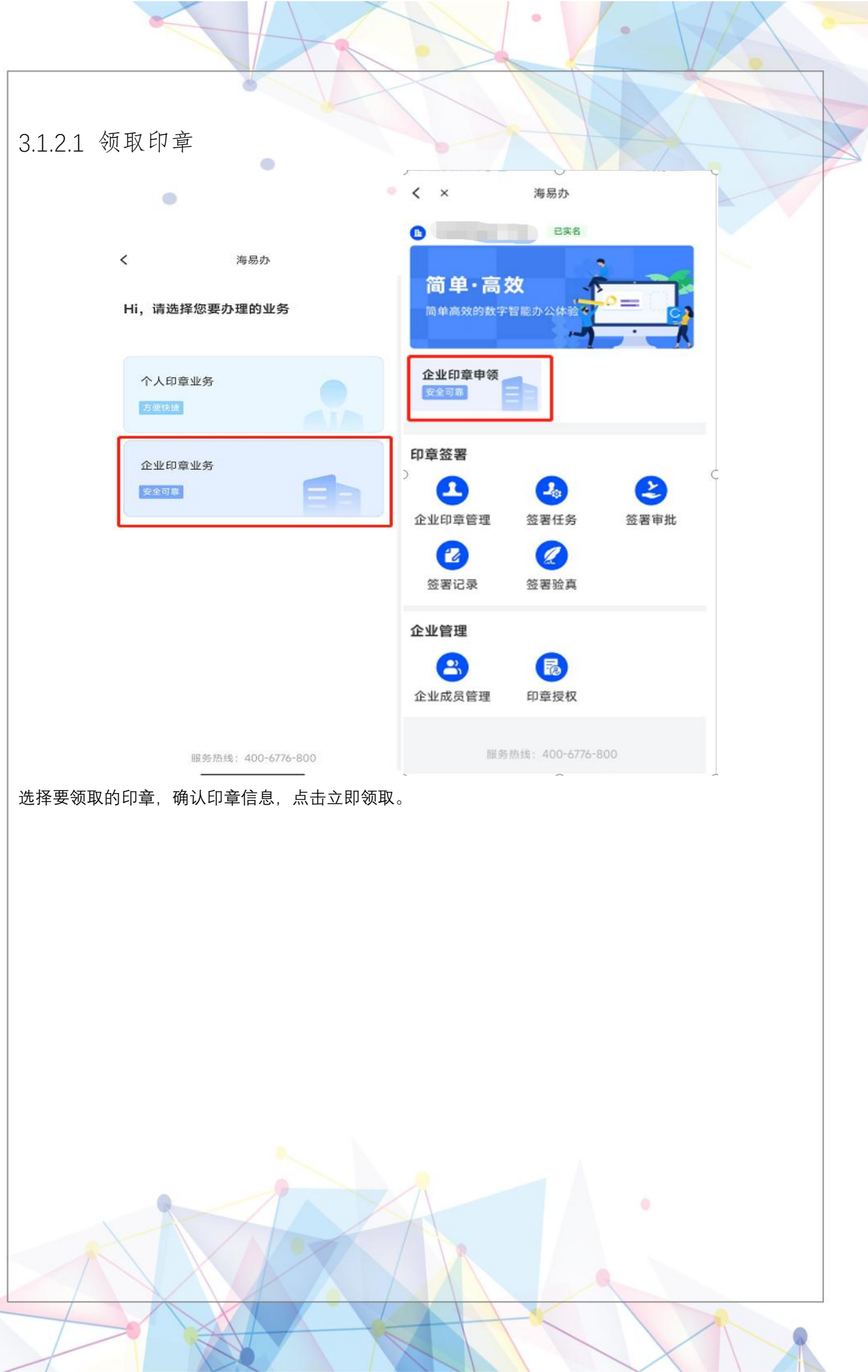

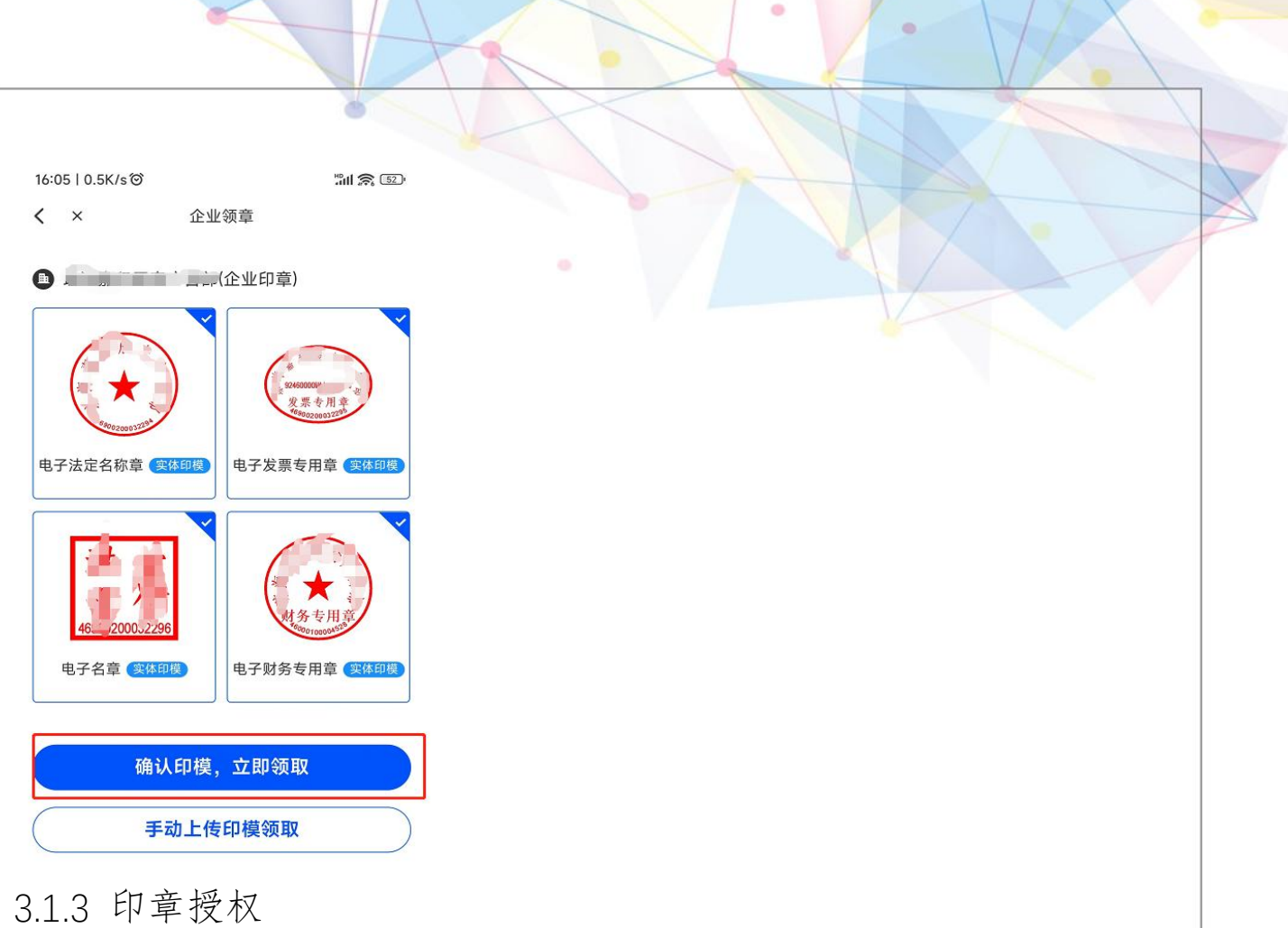

<span id="page-26-0"></span>海易办印章授权(得先进行印章申领), 得依次分成两步进行操作: 1.添加企业成员; 2.授权指定印章 3.1.3.1 添加企业成员

操作路径(海易办): 点击企业成员管理, 添加企业成员信息 [\(同时由于要支持海南政务服务网用户体系,](#page-12-1) 也必须要在海南政务服务网里添加经办人,参照 2.1.3.1 章节)

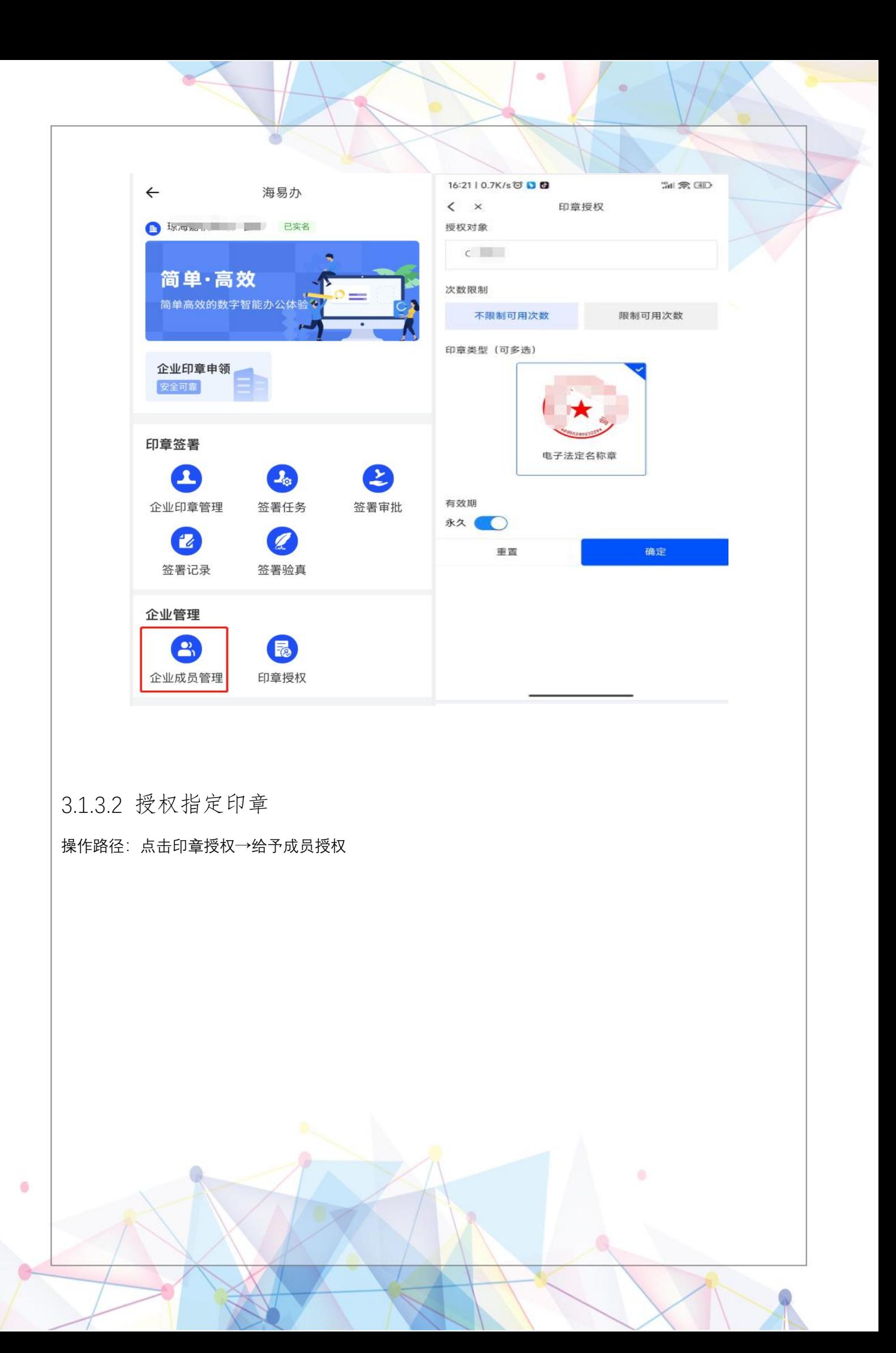

<span id="page-28-0"></span>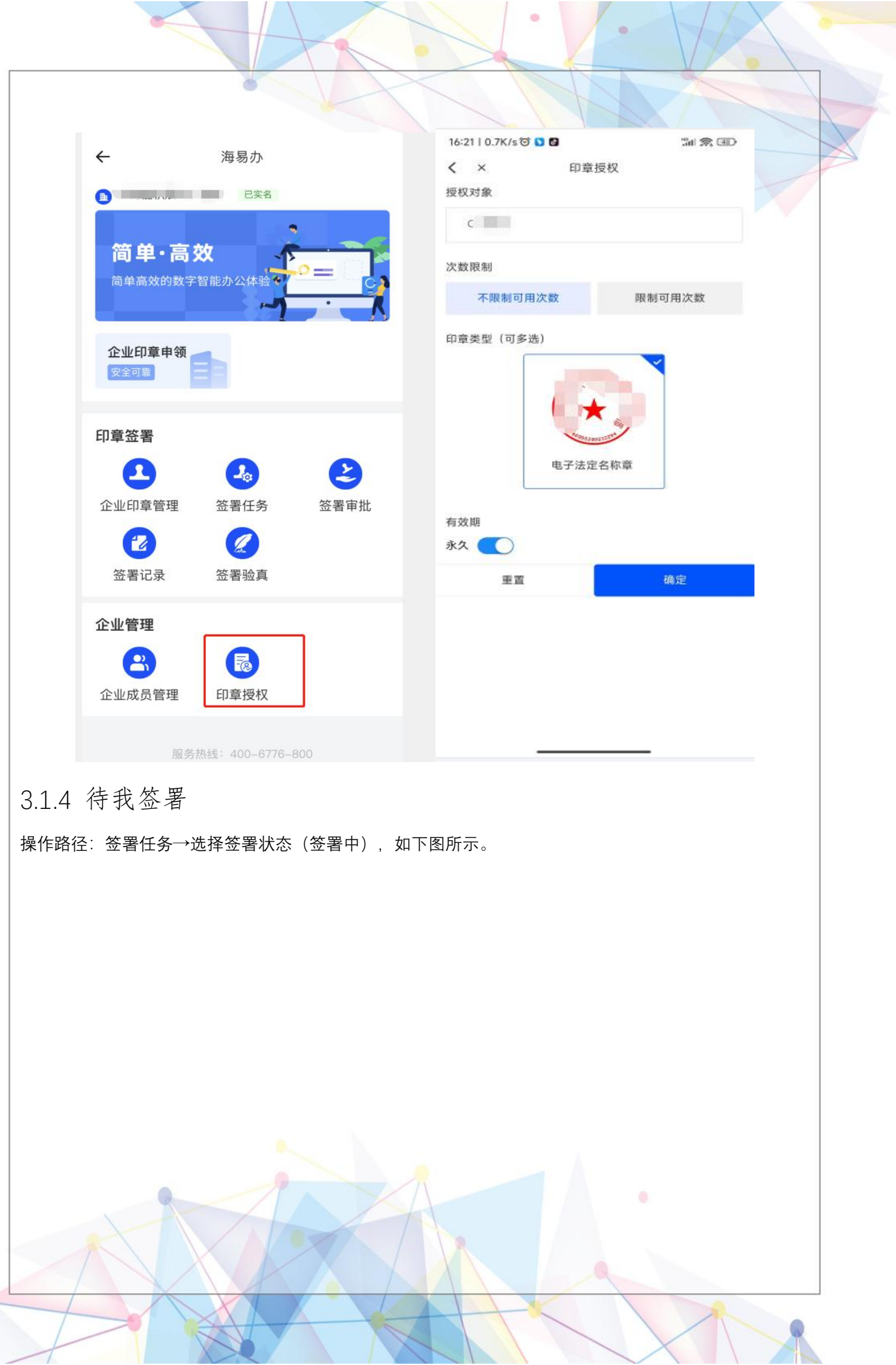

 $($ 

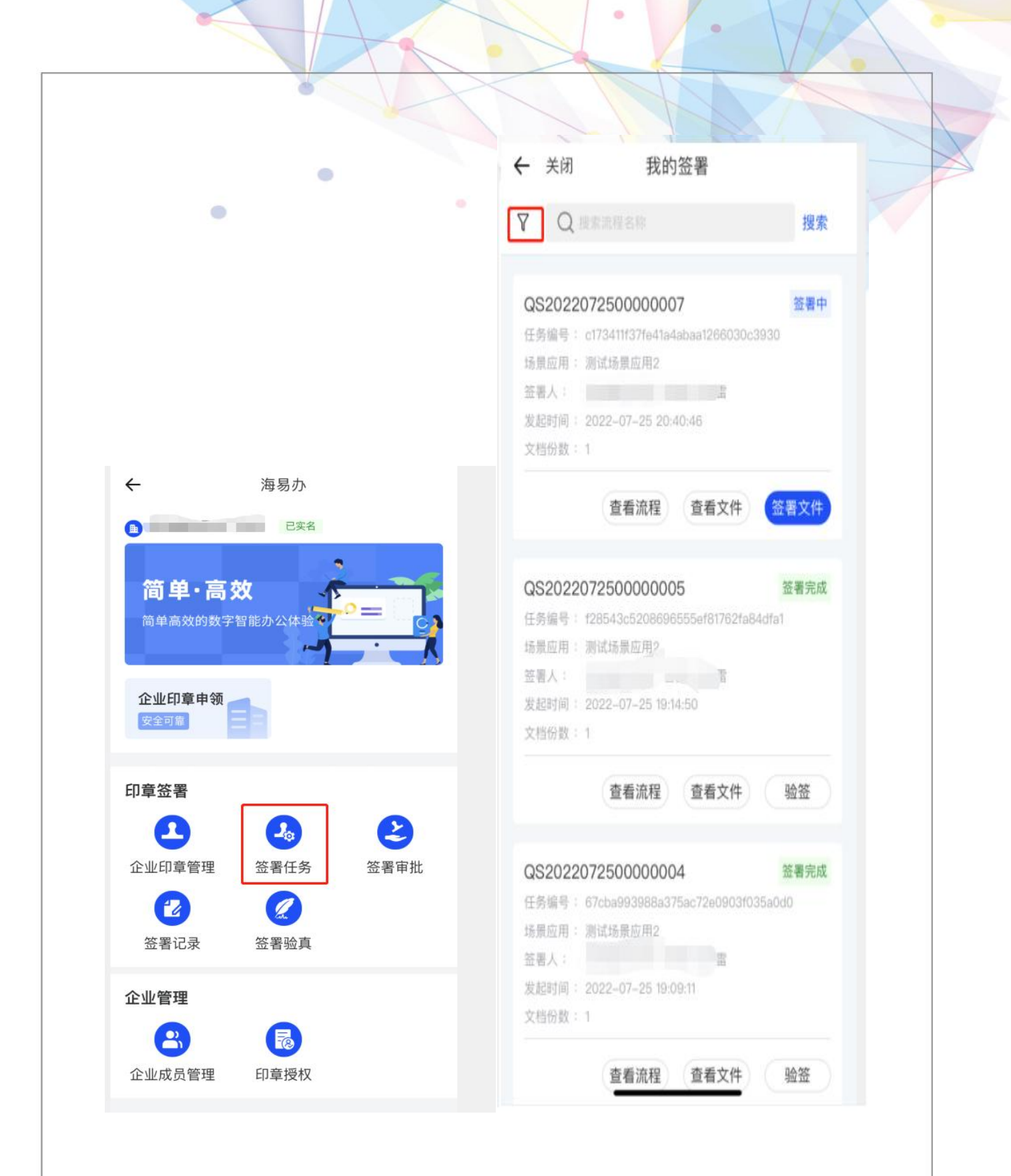

<span id="page-29-0"></span>3.1.5 签署验真

۰

签署验真有两种步骤:1.直接选择已完成签署流程进行验签 ;2.点击首页的签署验真,上传文件。

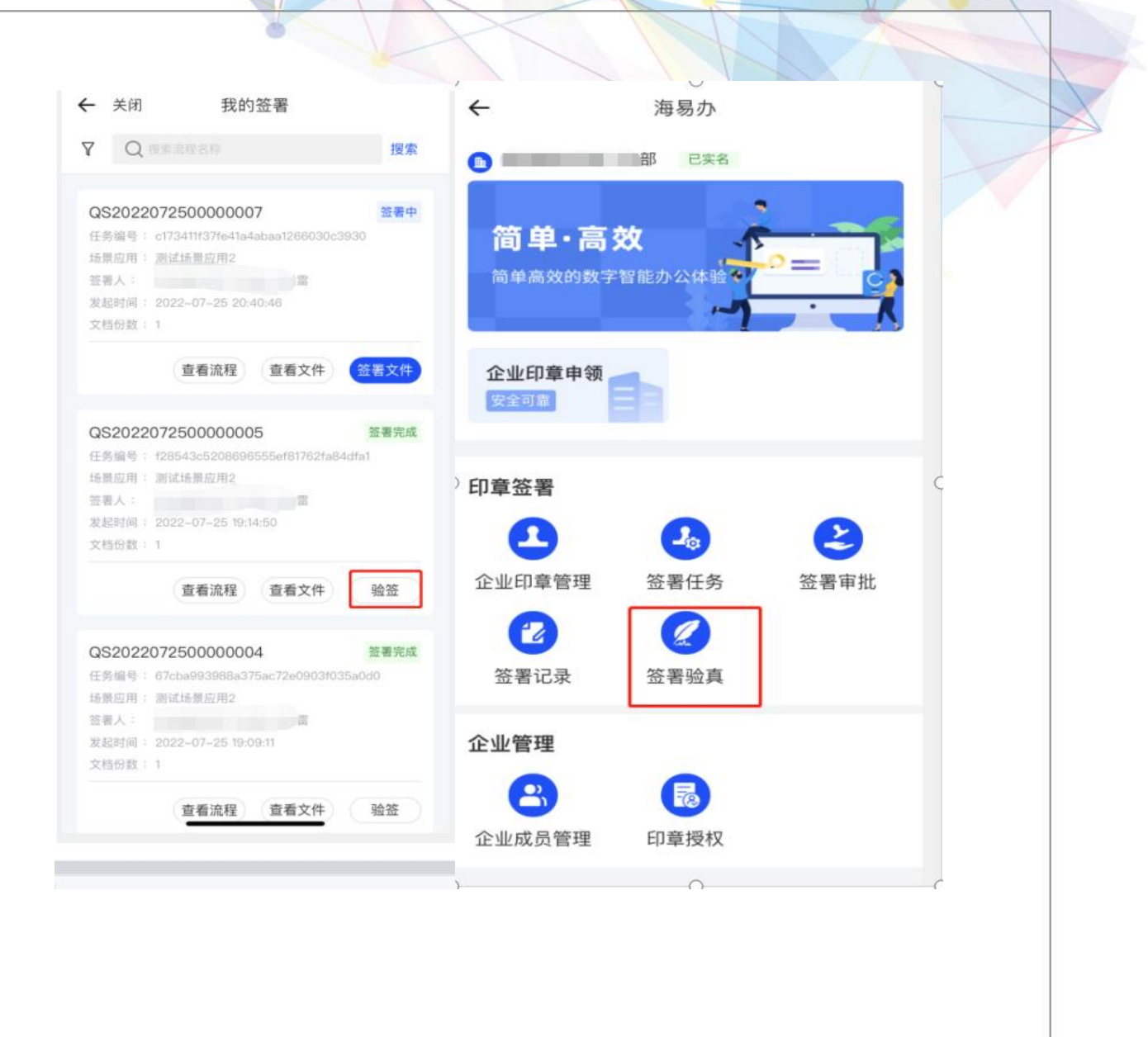

 $\bullet$ 

ö

# <span id="page-31-0"></span>3.2 个人用户

<span id="page-31-2"></span> $\ddot{\phantom{0}}$ 

## <span id="page-31-1"></span>3.2.1 个人登录

1.打开海易办 APP, 切换到"我的", 点击"基础服务", 往进入到电子印章服务门户; 2.选择"个人印章业务"后,进入到个人印章的服务页面;

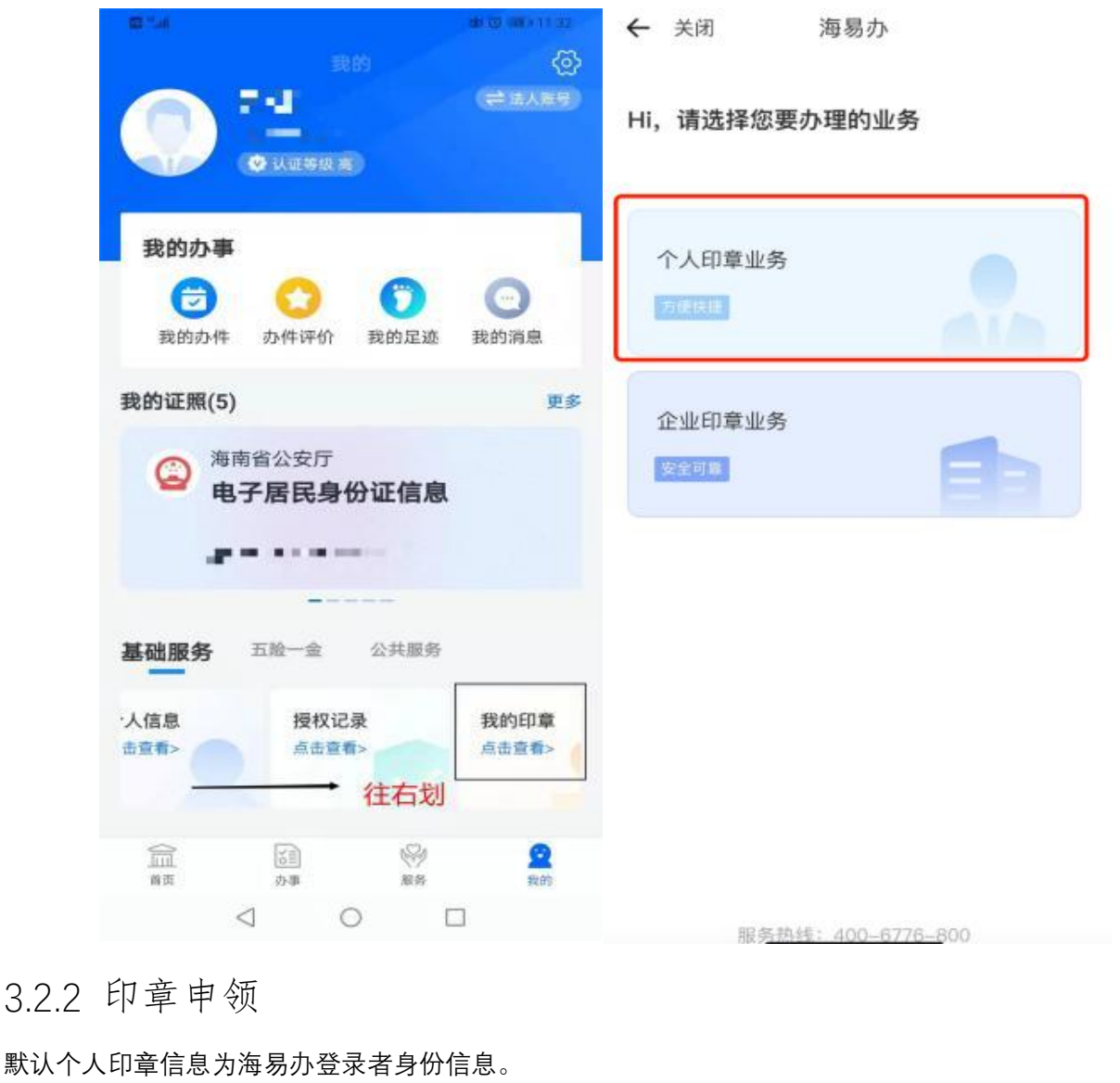

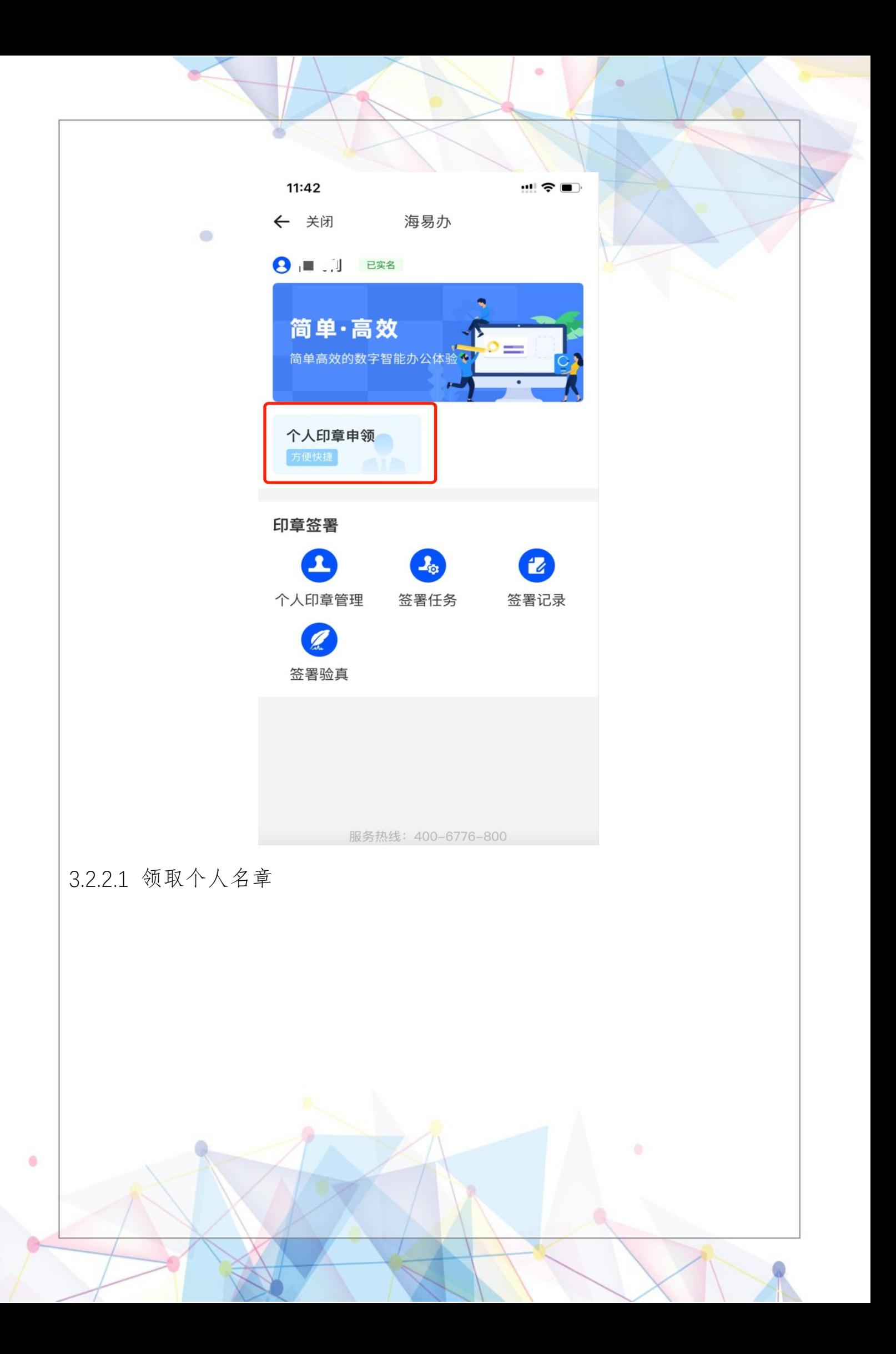

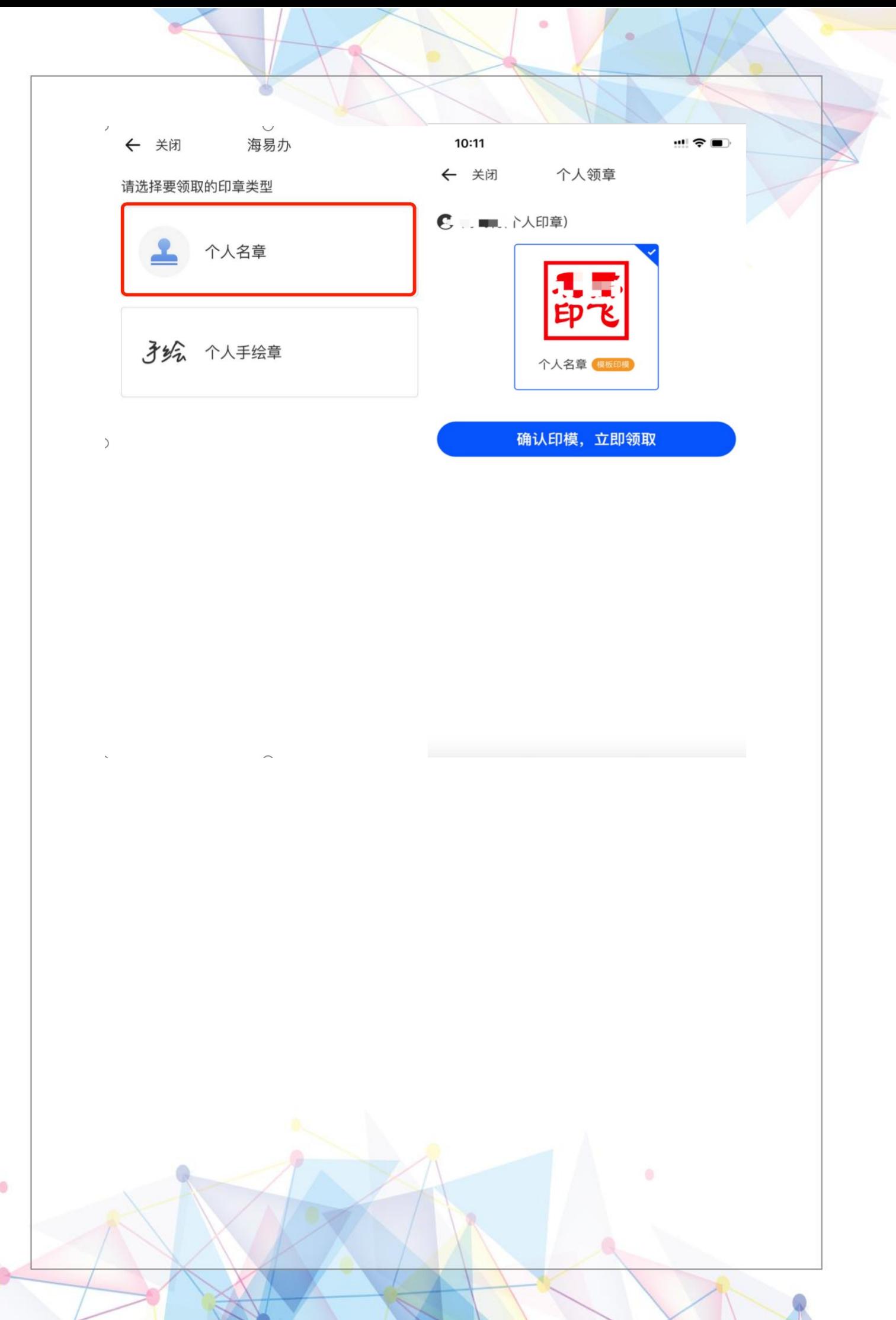

<span id="page-34-0"></span>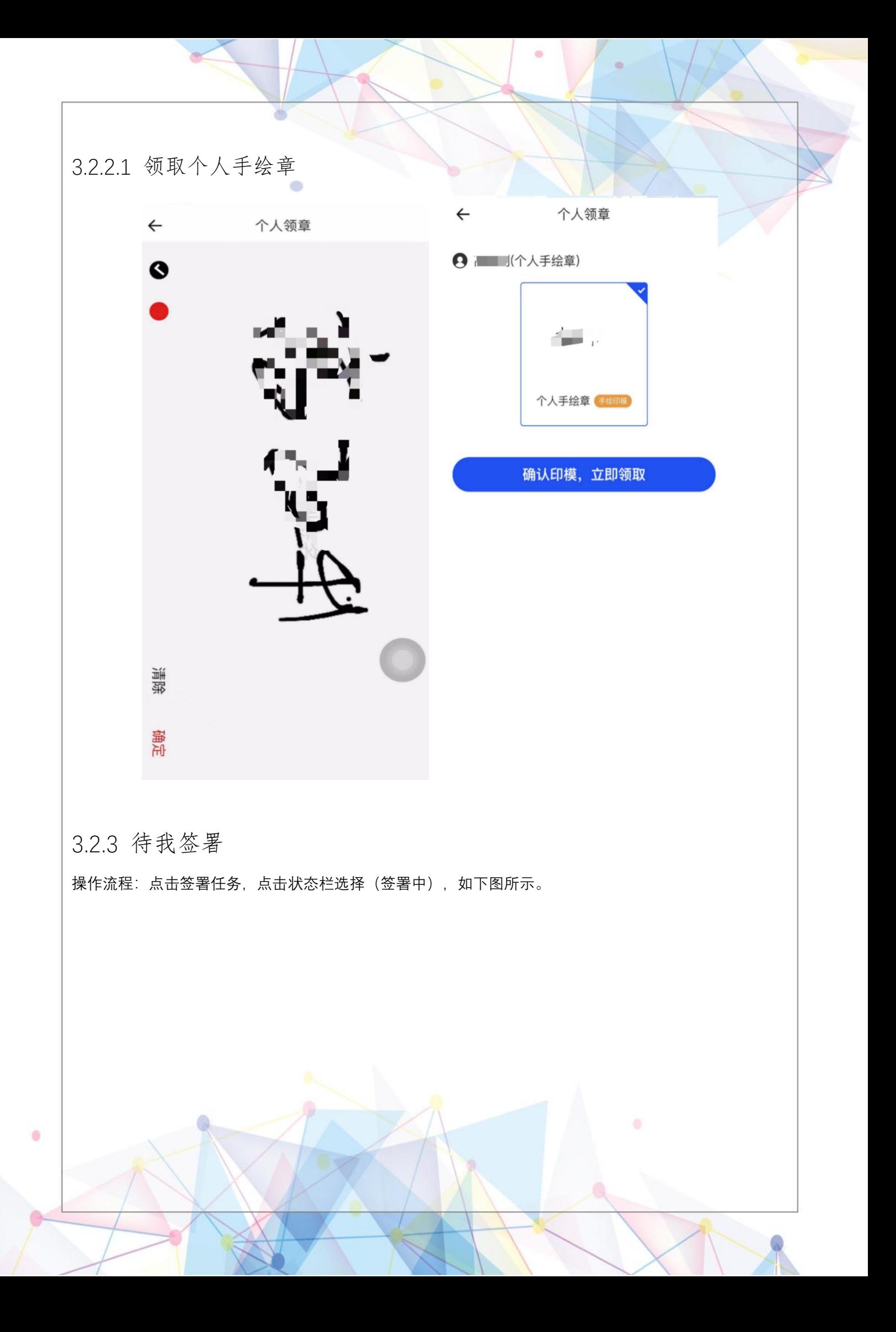

<span id="page-35-0"></span>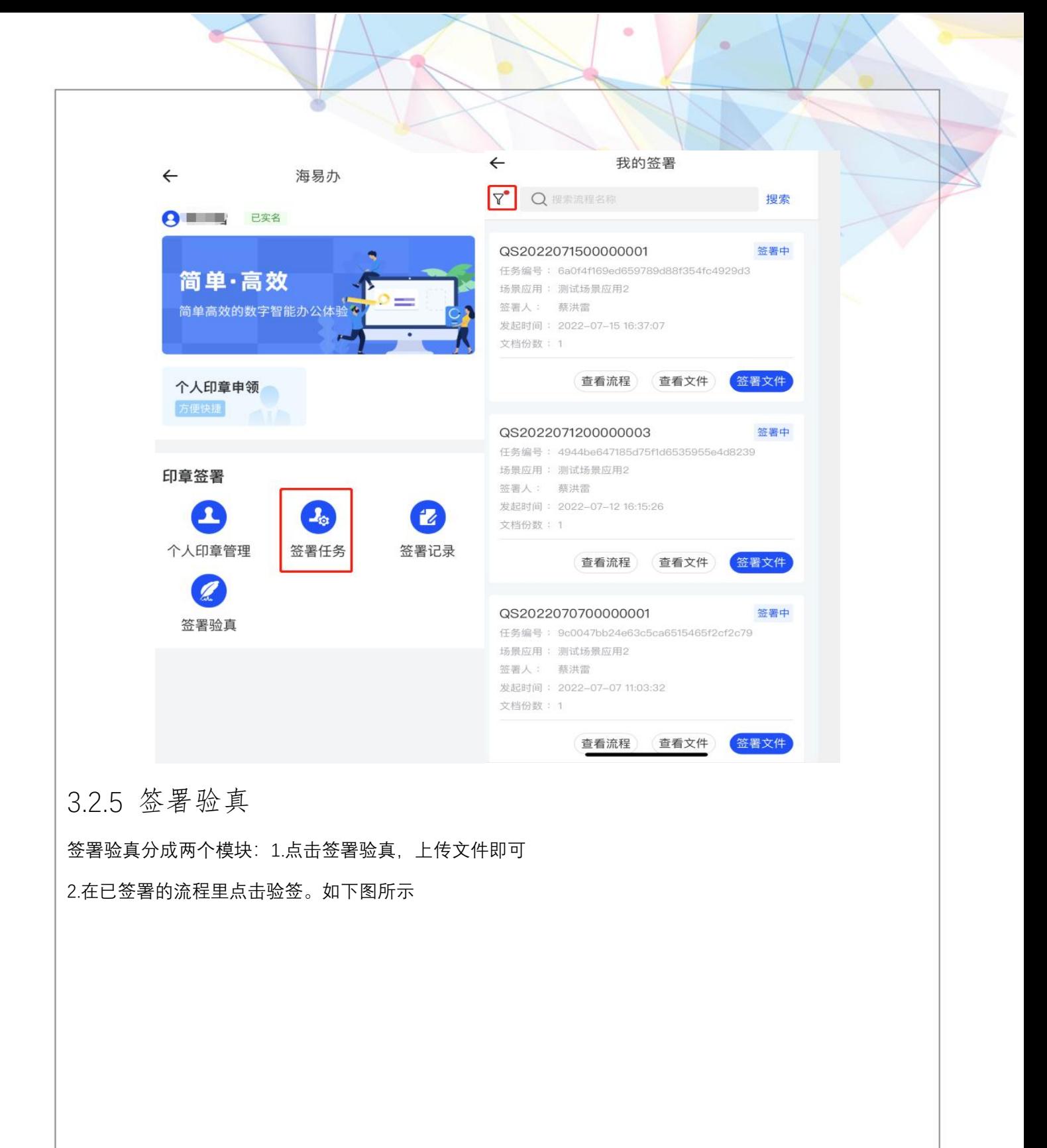

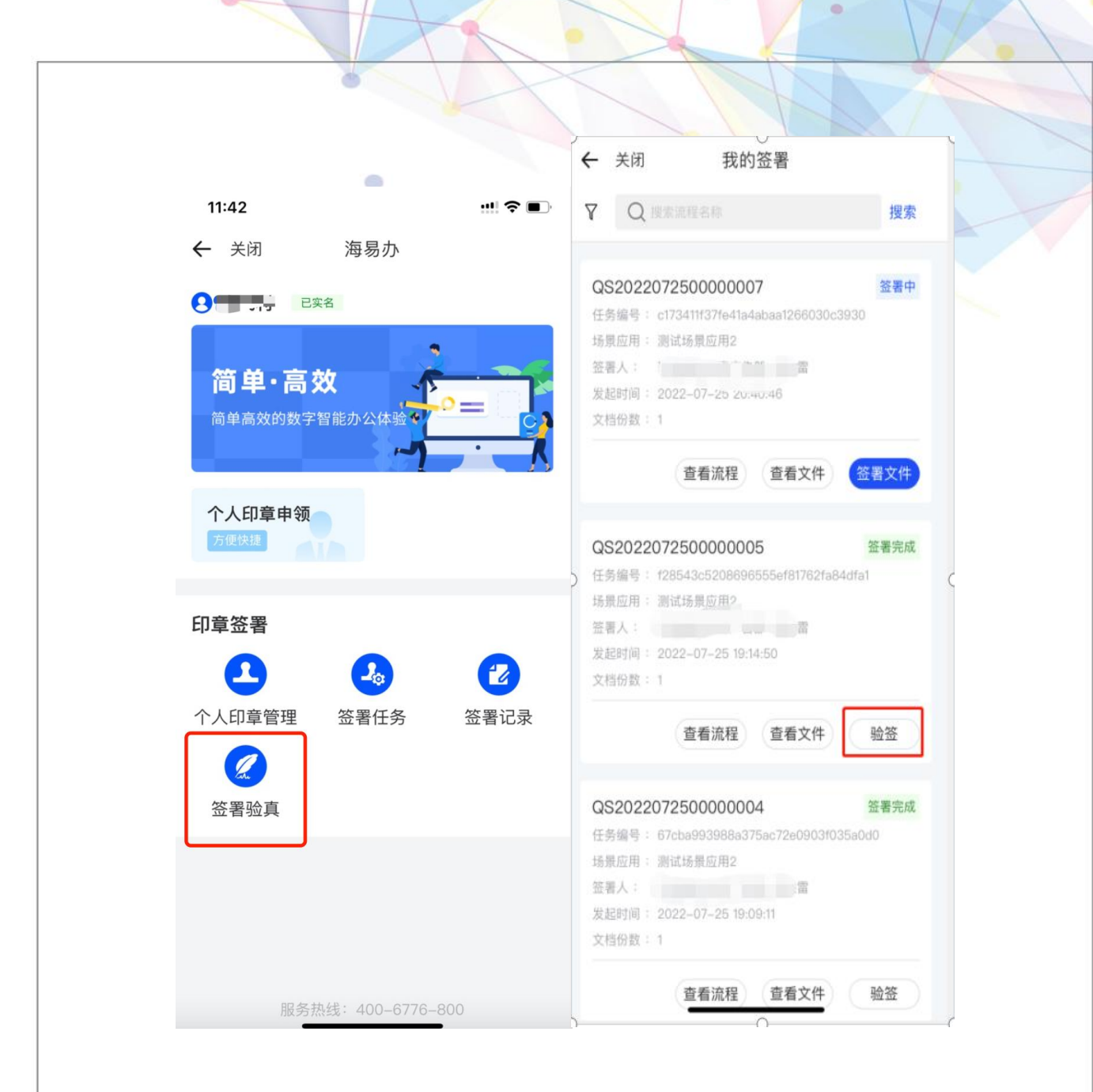

## <span id="page-36-0"></span>四、常见问题汇总

### <span id="page-36-1"></span>4.1. 海南省统一电子印章平台成员权限说明

#### <span id="page-36-2"></span>4.1.1 成员权限

 $\bullet$ 

法人:具有签署以及授权印章的权限(最大权限)。

印章管理员:具有授权印章给经办人的权限。(同时也要在海南政务服务网加经办人信息)

签署管理员: 具有签署文件的权限。(同时也要在<mark>海</mark>南政务服务网加经办人信息)

### <span id="page-37-0"></span>4.2.关于会需要到法人扫码人脸意愿认证的问题

<span id="page-37-1"></span>4.2.1.法人意愿认证的节点

- 1. 申领标准四枚印章
- 2. 领取业务印章
- 3. 添加完企业成员做授权时 可授权:印章管理员、签署管理员
- 4. 法人签署文件

#### <span id="page-37-2"></span>4.3. 用户体系

目前我们的用户体系是以手机号为准的,未来可能要切换成身份证体系-待定。

为何要求用户海南政务服务网法人实名信息的手机号必须是法人的手机号,主要会出现以下问题:

海南政务服务网填的法人张三的手机号是李四的,然后企业账号登录过来 ,1.如果加李四这个手机号的为 经办人,会出现这个人的实名信息是张三,同时会出现李四这个成员也添加不了。

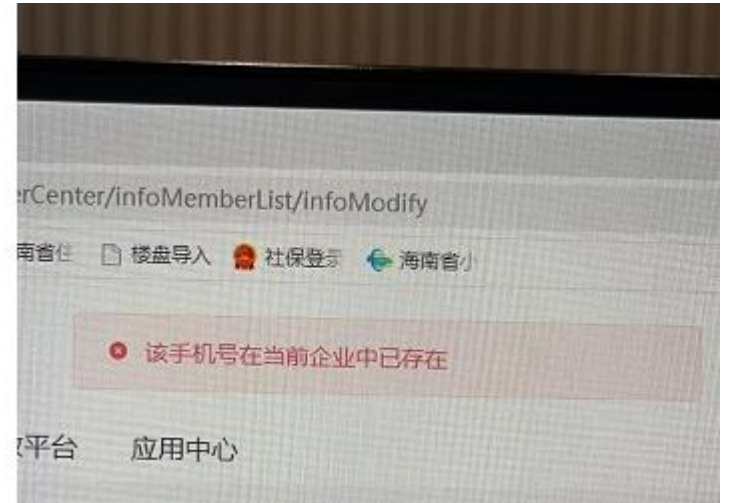

2.如果该集团下别的企业也是填李四的手机号,李四注册并绑定该手机号的企业/个体户登录过来,也会显 示是张三的企业。

#### <span id="page-37-3"></span>4.4 操作流程汇总:

一、在海南政务服务网上注册<mark>法人账号(注册信息包含: 统一社会信用代码、法人证件号码、法人姓名</mark> 等),并将账号绑定法人的手机号码(该手机号需为法人在运营商实名备案的手机号),注册法人账号时需 确认企业下的法人信息是否一致, 如果不一致, 需在海南政务服务网修改(会出现该问题的原因, 企业数

据在海南政务服务网未及时同步更新),注册完成后,添加企业经办人信息。法人手机上下载安装海易办 APP,并使用该手机号码登陆,登录后可切换到关联的企业信息。

二、使用法人账号登陆海南省统一电子印章平台(在海南省统一电子印章平台注册好账号的情况下):

(1)、领取企业标准印章(标准四枚印章必须需领其一枚),这是领取业务章的前提。领取时需要法人 用海易办 APP 扫描弹出的二维码, 讲行人脸意愿认证识别

(2)、领取企业业务印章,需提交领取业务印章的申请,上传《印模采集表》。提交后等待印章制作人 员后台审批并制作电子印章,预计需 1-3 工作日,制作通过后会以短信的方式反馈给经办人。注:倘若为 了节省法人时间,可以预先填好企业印模采集表,扫描上传。

三、等短信通知业务电子印章制作好后,使用法人账号登陆海南政务服务网:

(1)、业务印章授权时需要法人用海易办 APP 扫描页面弹出的二维码,进行人脸识别

(2)、在海南省统一电子印章平台添加企业经办人员"张三"(手机号需是本人实名),并设置角色权限 为印章管理员,并将业务印章授权给张三

(3)、添加企业经办人员"李四"、"王五"(手机号需时本人实名),并设置角色权限为签署管理员,并 将业务印章授权给李四、王五(可通过法人、印章管理员-"张三"进行授权)

四、张三登陆海南省统一电子印章平台,跳转到海南政务服务网时(登陆方式可选择"手机验证码登陆"/ 在海南政务网注册自然人账号,根据账密登录):

(1)、法人添加相应经办人的角色权限后,张三可以给该成员给予业务印章授权

五、李四、王五登陆海南省统一电子印章平台,跳转到海南政务服务网时(登陆方式选择"手机验证码登 陆"/在海南政务网注册自然人账号,根据账密登录):

(1) 可查看已签署的文件

 $\blacksquare$ 

(2)可对文件进行签章(待签署任务中)。